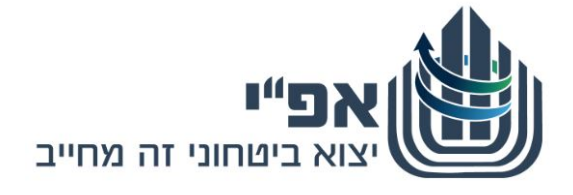

# **מדריך ליצואן החדש להגשת בקשה לריש ום במרשם הייצוא הביטחוני ןבאופן מקוו באמצעות אתר eCom**

 **אגף הפיקוח על היצוא הביטחוני יח' הדרכה, מרץ 2017**

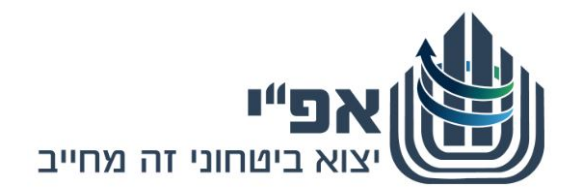

# תוכן

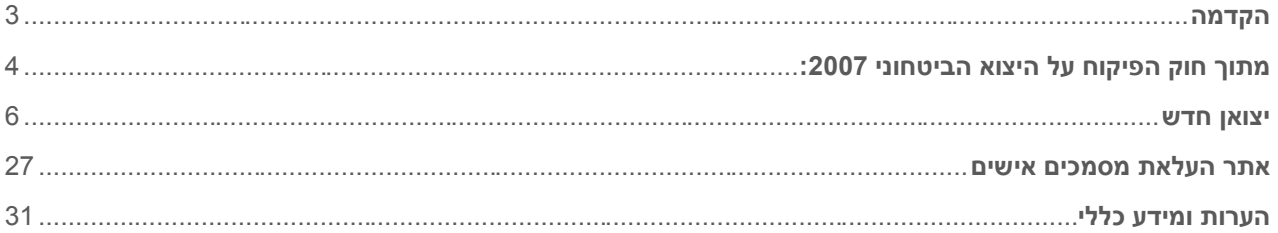

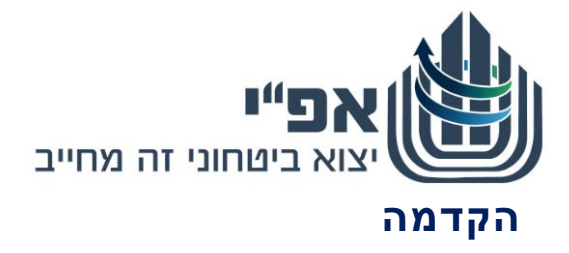

<span id="page-2-0"></span>לתשומת ליבכם,

- האתר תומך בדפדפן Chrome ודפדפן Explorer Internet מגרסה 11 ומעלה.
	- יצואן חדש המבקש להירשם באפ"י יכול להיכנס לאזור הרישום בלבד.

# **תמיכה והדרכה**

# **תמיכה והדרכה מיחשובית**

לאחר כניסה לאתר, **ובמהלך ההגשה המקוונת**, ניתן לפנות לאפ"י לקבלת תמיכה וסיוע :באמצעות

> **כתוב אלינו**  api\_outreach@mod.gov.il

# **שאל אותנו**

מרכז השירות ליצואן המרכז פעיל בימים: א'- ה' בין השעות 16:00 - 08:30 מענה באמצעות טלפון 073-2067400

**תמיכה טכנית** 

חסימה או תקלה כלשהי **בשלבי הכניסה לאתר**, ניתן לקבל תמיכה באמצעות- **מלנדסק**  מענה באמצעות טלפון 073-3876340 )שלוחה 3(.

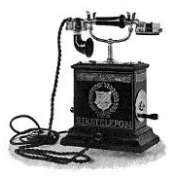

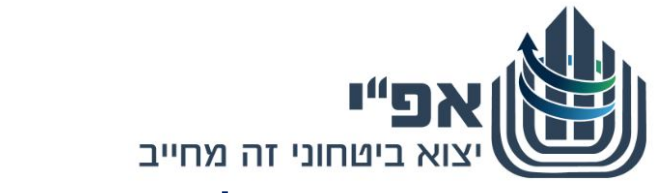

# <span id="page-3-0"></span>**מתוך חוק הפיקוח על היצוא הביטחוני :2007**

## פרק ג': מרשם היצוא הביטחוני

 $\left( 1\right)$  (א) או רישיון שיווק ביטחוני או רישיון יצוא ביטחוני, אלא אם  $\left( 1\right)$  (א) כן הוא רשום במרשם שתנהל הרשות המוסמכת )בחוק זה – מרשם היצוא הביטחוני(. ו

)2( לא יהיה אדם זכאי לקבל רישיון תיווך בין גורמי חוץ, אלא אם כן הוא רשום במרשם היצוא הביטחוני כמתווך בין גורמי חוץ.

)ב( הרשות המוסמכת רשאית לדרוש ממי שמבקש להירשם במרשם היצוא הביטחוני כל ו ידיעה או מסמך הנוגעים לעניין והדרושים לה לצורך החלטה בדבר רישום במרשם כאמור. ב ם

.4 )א( הרשות המוסמכת רשאית לסרב לרשום אדם במרשם היצוא הביטחוני או לאשר מ רישומו בכפוף לתנאים, וכן להסיר רישומו של אדם ממרשם היצוא הביטחוני, או להשעות את ש רישומו במרשם, ורשאית היא להתחשב לעניין זה, בין השאר, בשיקולים המפורטים להלן: ה ר ס ם .<br>כ ו  $\frac{1}{2}$ 

)1( עברו הפלילי של המבקש;

)2( הפרת הוראה מההוראות לפי חוק זה או תנאי מתנאי רישיון שניתן לפי פרק ד', או הפרת הוראה שבדין או תנאי שבהיתר לפני תחילתו של חוק זה הנוגעים לפעולה המוסדרת לפי חוק זה, על ידי המבקש;

)3( אי-עמידה בכללים שקבע השר בתקנות;

)4( לעניין מבקש שהוא תאגיד – שיקול מהשיקולים המפורטים בפסקאות )1( עד

)3( לגבי בעל שליטה, בעל עניין או נושא משרה בתאגיד; לעניין זה, "בעל עניין", "נושא משרה" – כהגדרתם בחוק החברות, התשנ"ט.1999-

)ב( לא תיתן הרשות המוסמכת החלטה לפי סעיף זה, אלא לאחר שניתנה לאדם שלגביו ו א ניתנה ההחלטה הזדמנות לטעון את טענותיו. ה

.5 על החלטת הרשות המוסמכת לפי סעיף 4 שניתנה בידי המנהל הכללי, רשאי האדם שלגביו ב ניתנה ההחלטה להשיג בדרך של עיון מחדש לפני המנהל הכללי, ולעניין החלטה כאמור שניתנה ח ש בידי ראש האגף לפיקוח על היצוא הביטחוני – לפני המנהל הכללי, והכל בדרך שקבע השר ו .בתקנות ט ה ג

#### <u>בהתאם להוראות החוק לעיל, להלן הוראות כללית לרישום עבור יצואן חדש:</u> ם ט ת

 המבקש להירשם במרשם הינו אישיות פרטית )שותפות פרטית): ב ת ה ר

 - במידה ומדובר בשותפות, יצוין למי בשותפות יש סמכות חתימה להגשת בקשות לרישיונות נ א ש ו

 - במידה ומדובר בשותפות , יש להגדיר מי מהעובדים הוא ממונה הפיקוח בשותפות. י ם ת

- במידה והמבקש הוא אישיות פרטית , הוא יוגדר ע"י אפ"י גם כממונה פיקוח. ה

 המבקש להירשם במרשם הינו חברה/תאגיד, יש למלא לפי קבוצות כדלקמן: א ו מ ו

.<br>א. ממונה פיקוח- שמו יצוין בבקשה לרישום במרשם וכן חייב במילוי טפסים 1.02,1.03,1.04,1.05 . ניתן לרשום במרשם התאגיד ,שבמרשם היצוא הביטחוני ,במעמד של ממונה פיקוח ,את מנכ"ל ס ר כ התאגיד, או לחילופין ,עובד של התאגיד המקיים יחסי עבודה עם התאגיד )ולא יועץ) הכפוף ישירות ת למנכ"ל התאגיד. ר י ד מ ת

יש לצרף לבקשה מכתב בקשה למינוי ממונה לפי הנוסח המפורסם באתר אפ"י. ש ב ר

ב. נושא משרה - שמו יצוין בבקשה לרישום במרשם וכן חייב במילוי טפסים 1.02,1.03,1.04,1.05 . ו  $\eta$ 

ב

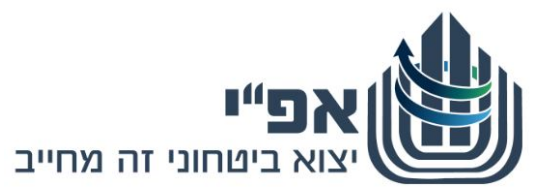

ג. עובדים בנושאי היצוא הביטחוני - שמם יצוין בבקשה לרישום במרשם וכן חייבים במילוי טפסים: .1.02,1.03,1.04,1.05 לאחר אישור ,ירשמו במרשם היצוא הביטחוני ,ויופיעו בנספח אישים לרישום במרשם.

ד. בעל שליטה - שמו יצוין בבקשה לרישום במרשם וכן חייב במילוי טפסים 1.02,1.03,1.04,1.05 .

ה. יועץ – שמו יצוין בבקשה לרישום במרשם וכן חייב במילוי טפסים 1.02,1.03,1.04,1.05 .

ו. מקבל מידע – שמו יצוין בבקשה לרישום במרשם וכן חייב במילוי טפסים 1.02,1.03,1.04,1.05 .

- מובהר כי כאשר מדובר בתאגיד, סמכות החתימה תינתן לנושאי משרה בלבד כמשמעו בחוק החברות, התשנ"ט, 1999 – או לעובדים בתאגיד, שצורף עבורם מכתב סמכות חתימה להגשת בקשות, מנומק וחתום ע"י המנכ"ל לפי נוסח שמפורסם באתר אפ"י.
- במקרים של הוספת אישים למרשם החברה, אישים אלו יידרשו למלא טופס אבחון ביטחוני וטפסי בדיקה ביטחונית )טפסים ,1.03 ,1.05 1.04( ולצרפם באופן אישי באתר [העלאת מסמכים אישיים](https://documentsuploader.mod.gov.il/) המיועד לכך.
	- מסמכים שיש לצרף לבקשה:
	- מכתב מלווה רשמי מאת המבקש המפרט את מהות הבקשה.

- מכתב מינוי ממונה פיקוח; על כל תאגיד לדאוג לכך שבמרשם היצוא הביטחוני ימונה ממונה פיקוח על היצוא הביטחוני מטעם החברה. ניתן לרשום במרשם התאגיד במעמד של ממונה פיקוח, את מנכ"ל התאגיד, או לחילופין , עובד של התאגיד המקיים יחסי עבודה עם התאגיד (ולא יועץ) הכפוף ישירות למנכ"ל התאגיד.

- מבקש שהוא תאגיד; יצרף נסח חברה מרשם החברות, כולל ספח בעלי מניות.

- מבקש אשר בבעלותו תעודת עוסק מורשה; יצרף העתק תעודה מתאימה מרשות המיסים.

- מבקש שהוא עמותה; יצרף העתק תעודת רישום עמותה מרשם העמותות.

- ניתן להגדיר אישיות במרשם החברה (שאינה במעמד של נושא משרה/ממונה פיקוח) כך שתוכל לקבל מידע מאפ"י באשר לכל נושאי החברה. לצורך כך יש למלא את המכתב מאתר אפ"י ולצרפו לבקשה. - ניתן להגדיר עובד חברה (שאינו נכלל תחת הגדרת "נושא משרה" כפי שמופיעה בחוק) כבעל סמכות חתימה להגשת בקשות באפ"י. לצורך כך יש למלא את המכתב מאתר אפ"י ולצרפו לבקשה. - במידה והנך מעוניין לרשום תחת מרשם התאגיד אישיות שאין לה יחסי עובד-מעביד עם התאגיד, יש למלא כתב התחייבות יועצים חיצוניים מאתר אפ"י ולצרפו לבקשה.

 על המבקש לכלול בבקשה את שמות העובדים אשר עתידים לבצע פעולת שיווק ביטחוני ו/או פעולת העברת ידע ביטחוני ו/או פעולת מתן שירות ביטחוני, כהגדרתם בחוק, במסגרת עבודתם אצל המבקש, אם ובכפוף לכך שיינתנו למבקש בהמשך רישיונות מתאימים לפי החוק. עובדים אלה יידרשו למלא טופס אבחון ביטחוני וטפסי בדיקה ביטחונית )טפסים ,1.03 ,1.05 1.04) ולצרפם באתר **העלאת מסמכים אישיים**. שמותיהם של עובדים כאמור ,אשר עברו את האבחון הביטחוני והבדיקה הביטחונית ואושרו ,יכללו ב"נספח אישים" אשר יצורף לאישור הרישום של המבקש במרשם היצוא הביטחוני.

מבלי לגרוע מחובות הדיווח החלות על הרשום במרשם היצוא הביטחוני כאמור בחוק, יצוין כי אם חל

- שינוי בזהות מי מבין האמורים לעיל, מחויב המבקש ו/או הרשום במרשם לדווח על כך לאגף הפיקוח על היצוא הביטחוני במשרד הביטחון בתוך 30 ימים ממועד השינוי.
- רישום במרשם יעמוד בתוקפו למשך חמש שנים ממועד הרישום, אלא אם נקבע אחרת בהודעה על הרישום במרשם. בקשה לחידוש רישום במרשם תוגש לאפ"י לא יאוחר מ 90- ימים טרם פקיעת תוקף הרישום, אלא אם החליט אפ"י להאריך את המועד. כל האישים הרשומים במרשם חייבים לחזור ולמלא את טפסי הבקשה לרישום במרשם ולהגישם לאפ"י. באם חידוש הרישום לא יבוצע, היצואן יהיה מנוע מלפעול בהתאם לרישיונות השיווק והייצוא שברשותו, ולא יוכל לפעול מכוח תקנות הפטור מרישיונות שיווק ו/או יצוא. ובכל מקרה, לא יינתנו לו רישיונות חדשים.

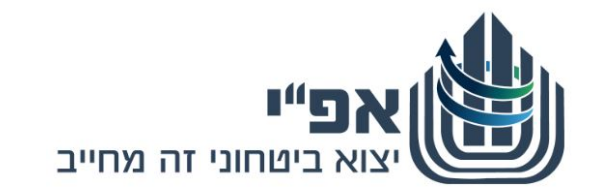

# <span id="page-5-0"></span>**כניסת יצואן חדש למערכת**

- **.א** כניסה לאתר הינה באמצעות הכתובת הבאה: [il.gov.mod.exporters.www://https](https://www.exporters.mod.gov.il/)/
	- **.ב** מתקבל מסך הכניסה לאתר, לחץ על יצואן חדש .

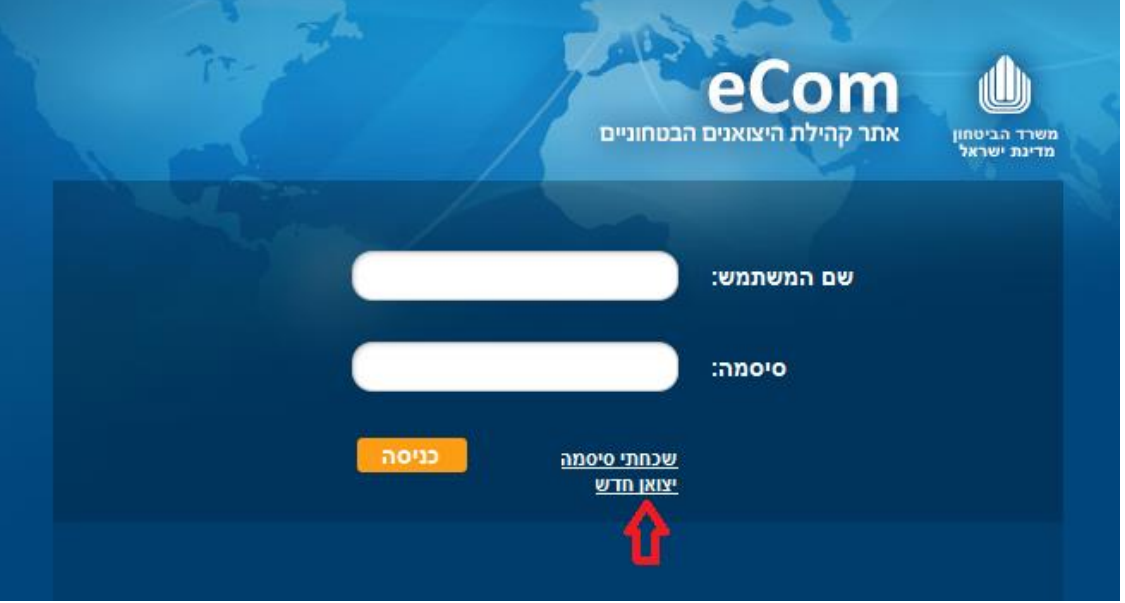

**.ג** מתקבל מסך **בקשה לרישום יצואן חדש**, הקלד את כל הפרטים ולחץ על אישור.

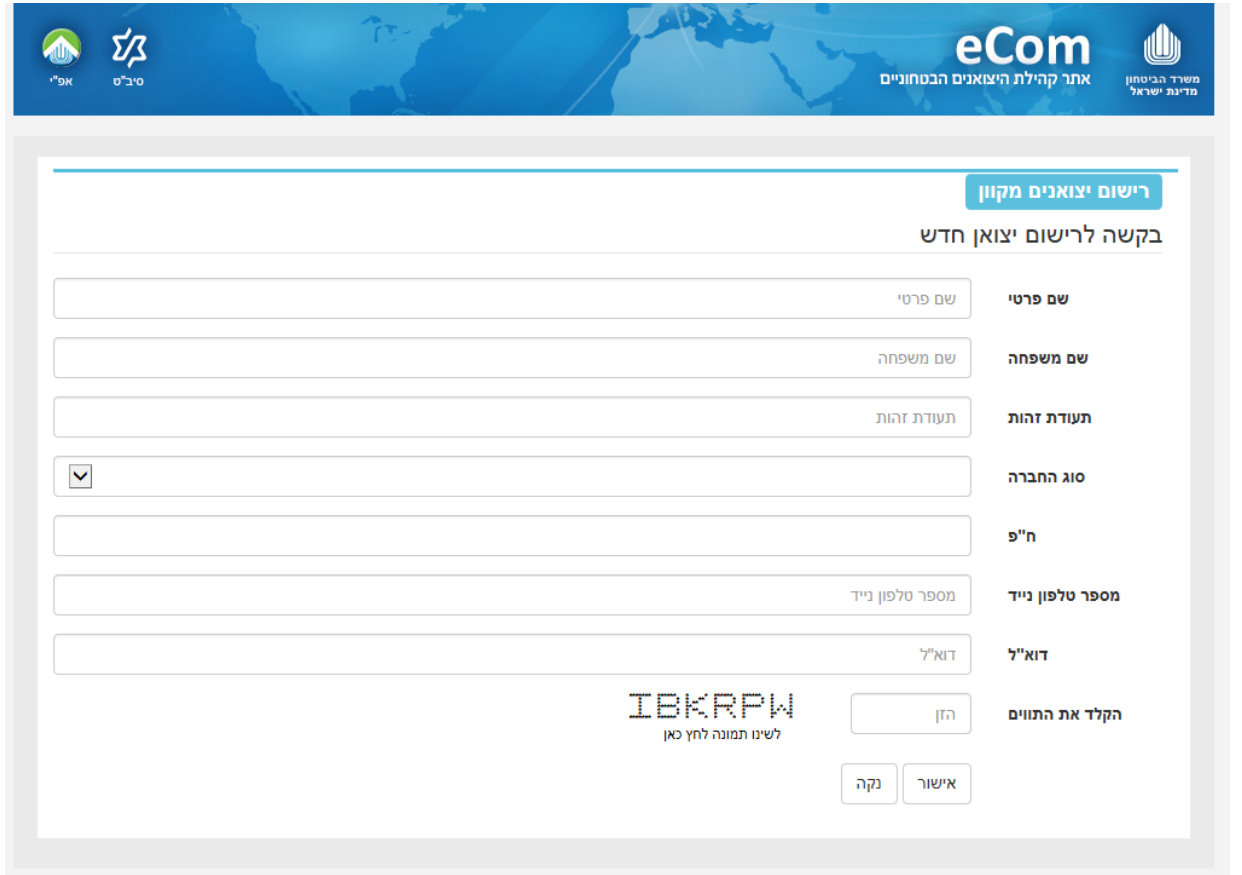

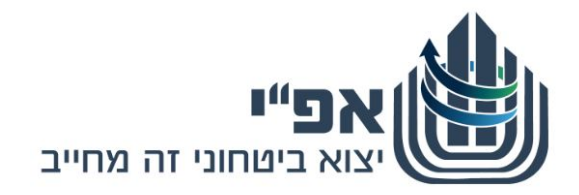

**.ד** הקלד את הקוד שקיבלת ב SMS למכשירך ולחץ על אישור.

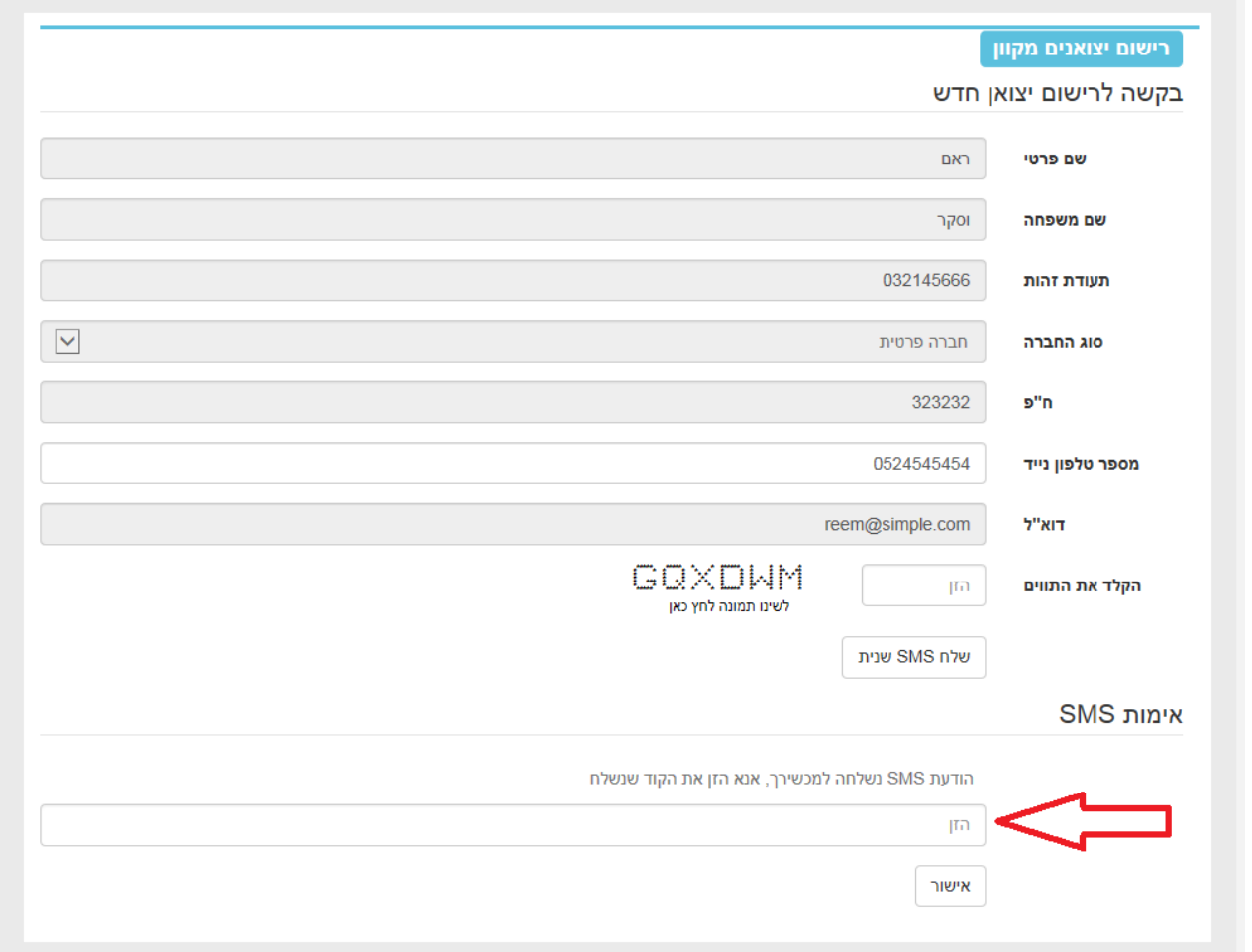

**.ה** מתקבל המסך הבא לחץ על בקשה חדשה.

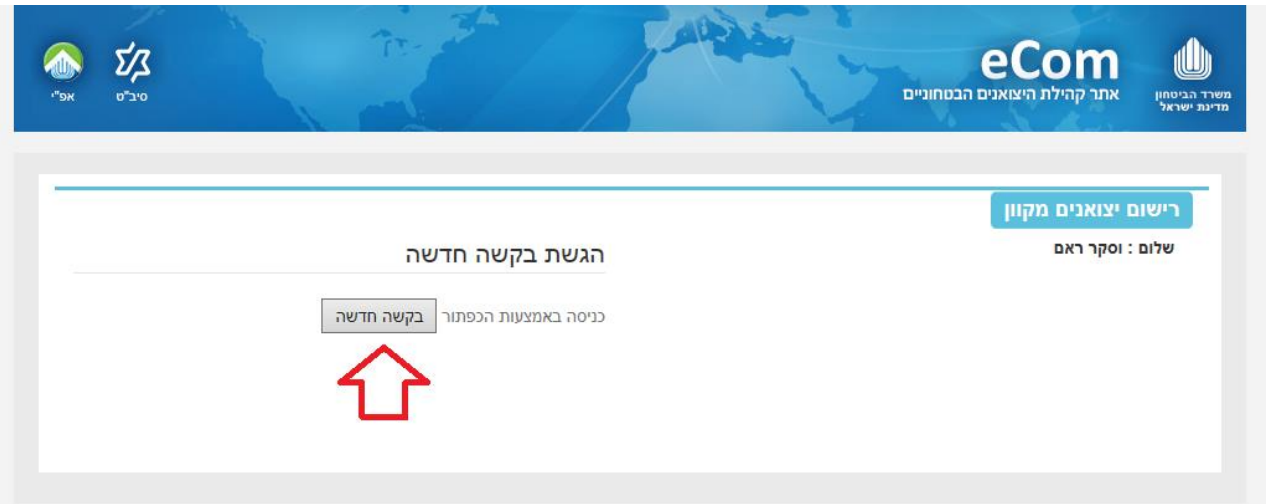

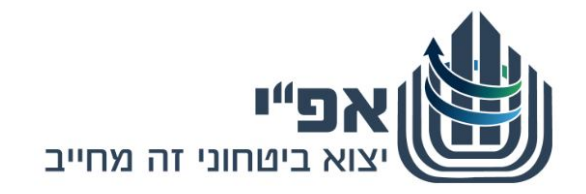

- **.ו** הגשת בקשה מורכבת מ5- שלבים המחולקים ללשוניות הזנה + שלב אחרון של העלאת הבקשה חתומה ע"י עו"ד.
	- **.ז** לא ניתן להתקדם ללשונית ההזנה הבאה, טרם סיום הזנה בלשונית בה הנך נמצא.
		- **.ח** לאחר סיום הזנה, ניתן לחזור אחורה לשינויים ללשוניות הקודמות ע"י לחיצה על
			- **.ט שמירת טיוטא**
- (1 ניתן לעצור בכל שלב במהלך מילוי הבקשה. בקשה במצב זה נשמרת בסטאטוס טיוטא למשך 14 יום. במהלכם ניתן לחזור ולהמשיך את מילוי הבקשה מאותה נקודה ואף לערוך ולשנות את הבקשה.
	- (2 שים ♥
	- לאחר 14 יום, טיוטת הבקשה תמחק ללא יכולת לשחזרה.
	- (3 אפשרות עריכת מסמך בסטטוס טיוטא, קיימת רק ליוצר הבקשה.

### **.י שים** ♥

קיימים שדות חובה, בדרך כלל מסומנים ע"י **\*** )כוכבית( צמודה למלל המתאר את השדה. לא ניתן להתקדם שלב/לעבור ללשונית הבאה באם לא הוזנו הפרטים המלאים בכל השדות כנדרש.

- **יא.** מלא את פרטי הבקשה עפ"י המצויו בלשוניות ובהתאם לתוכו בקשתר.
- **יב.** בקשה תוחזר לשולח ללא טיפול במידה ולא תמולא במלואה או שלא יצורפו לה המסמכים הנלווים הנדרשים ,או לא תהיה חתומה כנדרש.
	- **יג.** לא יתקבלו מסמכים מתוקנים בכתב יד עם מחיקות, או תוספות לבקשה בפקס.
- **יד.** במקרים של הוספת אישים למרשם החברה, אישים אלו יידרשו למלא טופס אבחון ביטחוני וטפסי בדיקה ביטחונית (טפסים 1.03, 1.05, 1.04) ולצרפם באופן אישי באתר [העלאת מסמכים אישיים](https://documentsuploader.mod.gov.il/) המיועד לכך.

שים ♥ - יש לסיים עם העלאת טפסים אלה באתר המסמכים האישיים בטרם הגשת הבקשה המקוונת.

חזור

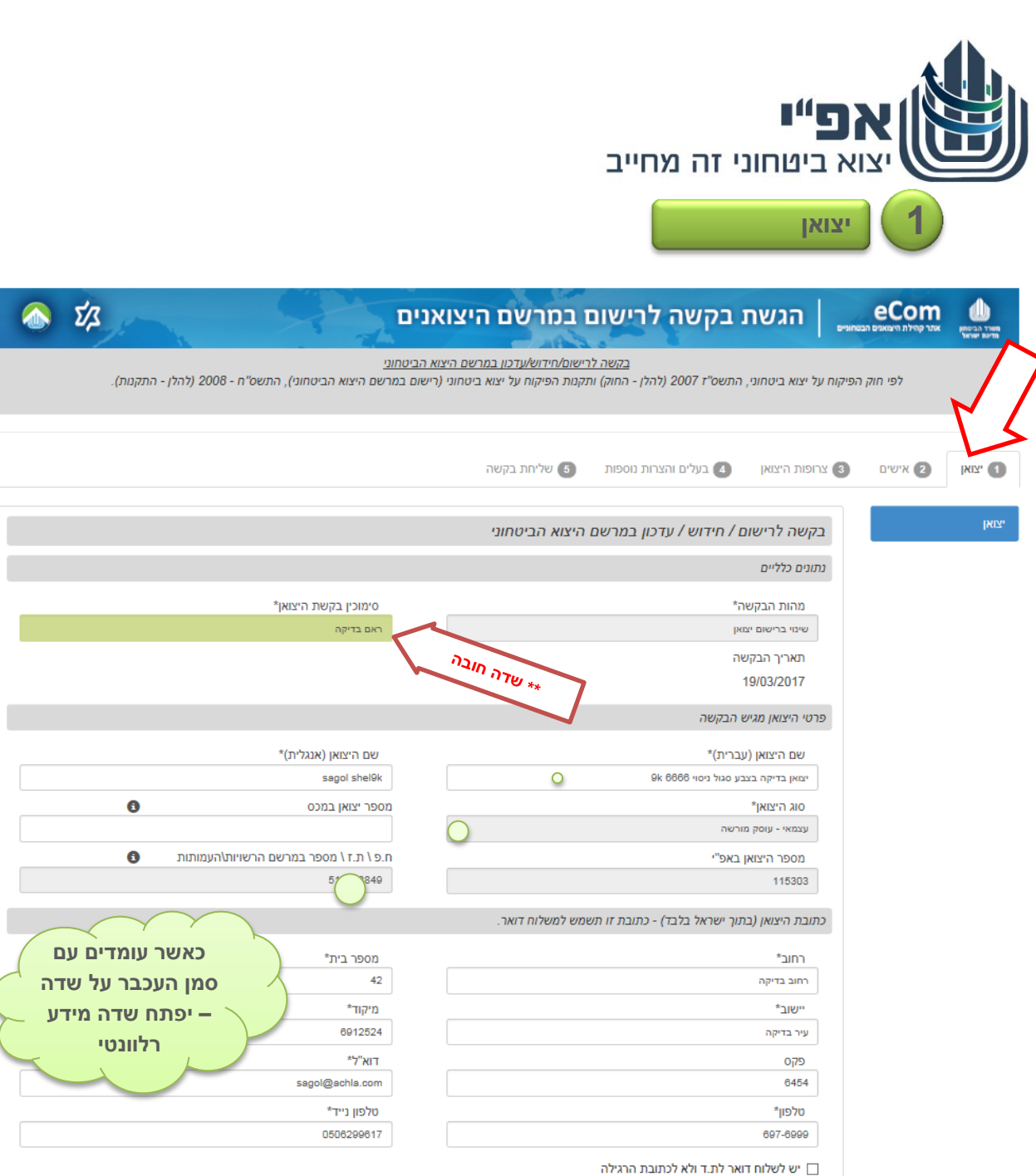

# **.1.1** שים ♥

ישוב ת.ד

ישנם סעיפים בהם המערכת מציגה ברירת מחדל עבור הסעיף. בעת הזנת המידע/מילוי הטופס הנך נדרש לבדוק באם ברירת המחדל המוצגת מתאימה עבור בקשתך. באם לא, אנא וודא לשנותה בהתאם.

 $\mathbf{T}.\mathbf{J}\mathbf{I}$ 

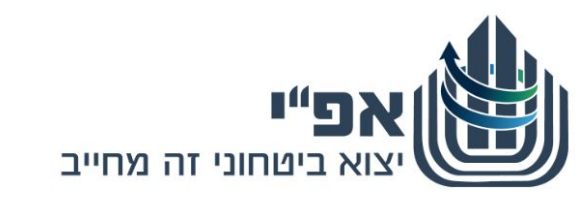

**.1.2** גלול את המסך מטה להמשך הזנת המידע .

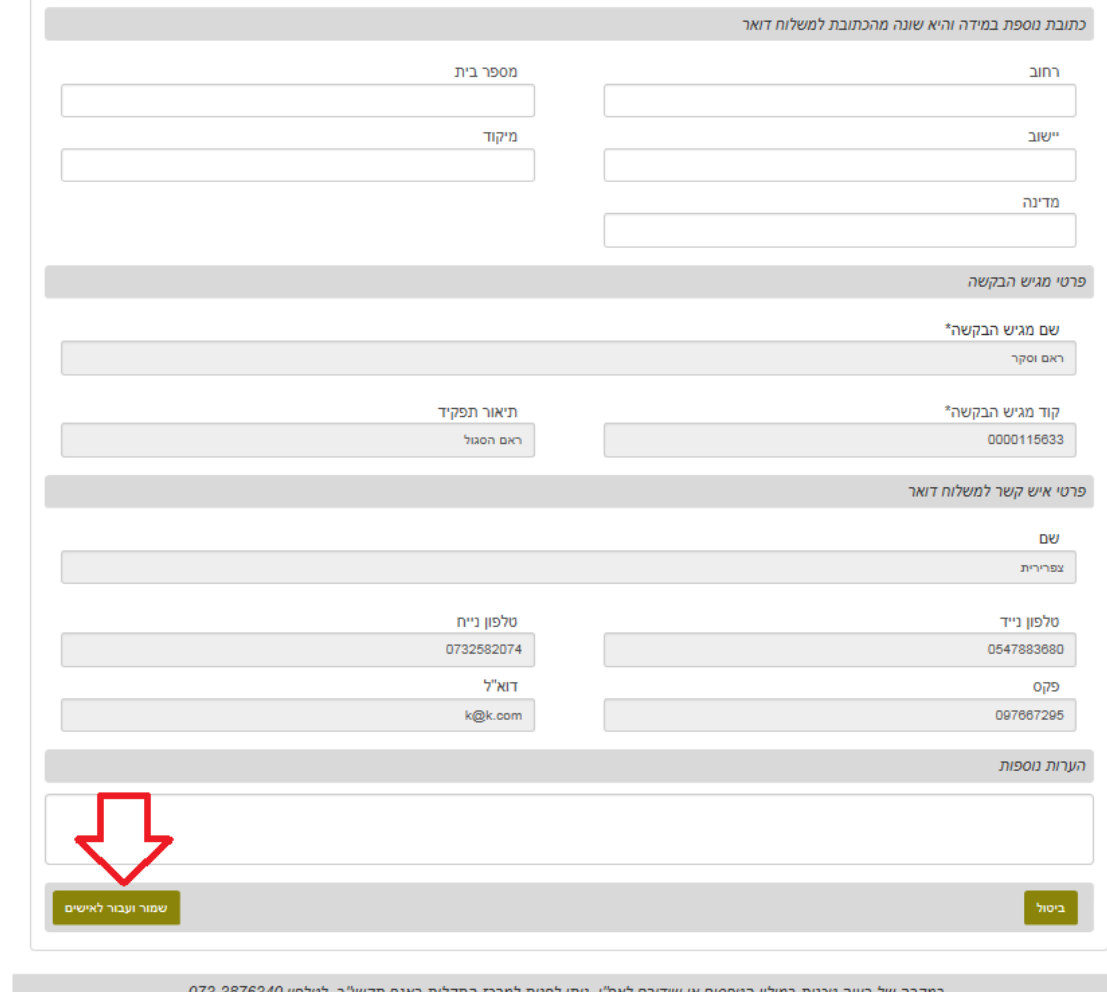

וקרה של בעיה טכנית במילוי הטפסים או שידורם לאפ"י, ניתן לפנות למרכז לבירורים בנושא מילוי הטפסים, ניתן לפנות אל מרכז השירות של אפ"י בטלפון : 073-2067400 בימים א'-ה' בין השעות 08:30-16:00 קישור לאתר להעלאת מסמכים אישיים

- **.1.3** לאחר סיום הזנת המידע ולמעבר ללשונית הבאה, לחץ על **שמור ועבור לאישים** 
	- **.1.4** הגדרות:

בעל סמכות חתימה על בקשות (מגיש בקשות) – נושא משרה בתאגיד, או מי מעובדי החברה שהתאגיד הסמיכו לחתום על בקשות ואושר ע"י ר' אפ"י.

**למוצרים**

בעל שליטה - כהגדרתו בחוק הפיקוח על יצוא ביטחוני, התשס"ז- 2007. נושא משרה – כהגדרתו בחוק החברות, התשנ"ט- 1999: " דירקטור, מנהל כללי, מנהל עסקים ראשי, משנה למנהל כללי, סמנכ"ל, כל ממלא תפקיד כאמור בחברה אף אם תוארו שונה, וכן מנהל אחר הכפוף במישרין למנהל הכללי".

עובד (בשיווק וביצוא ביטחוני) – כל עובד אחר של היצואן העוסק ביצוא ביטחוני / בקשר עם לקוחות זרים לנושאי יצוא ביטחוני בטובין/ידע/מתן שירותים.

ממונה פיקוח– עובד שנקבע כאיש הקשר לאפ"י לנושאים שונים. (ראה תקנה 3 (4) לתקנות הפיקוח על יצוא ביטחוני (רישיונות), התשס"ח – 2008).

מקבל מידע – מי שהתאגיד הסמיכו לקבל מידע מאפ"י בנוגע לתאגיד והוגש עבורו מכתב בקשה לקבלת מידע.

ינעצן או מבצע - אישיות הפועלת מטעם התאגיד אך אינה ביחסי עובד מעביד עם התאגיד ושמספק לתאגיד שרותי ייעוץ או מבצע מטעם התאגיד פעולות שיווק ביטחוני ויצוא ביטחוני.

מדריך לוט"ר – יש לסמן גם אם המדריך עובד בתאגיד או יועץ בתאגיד.

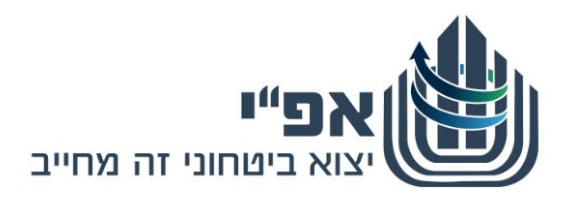

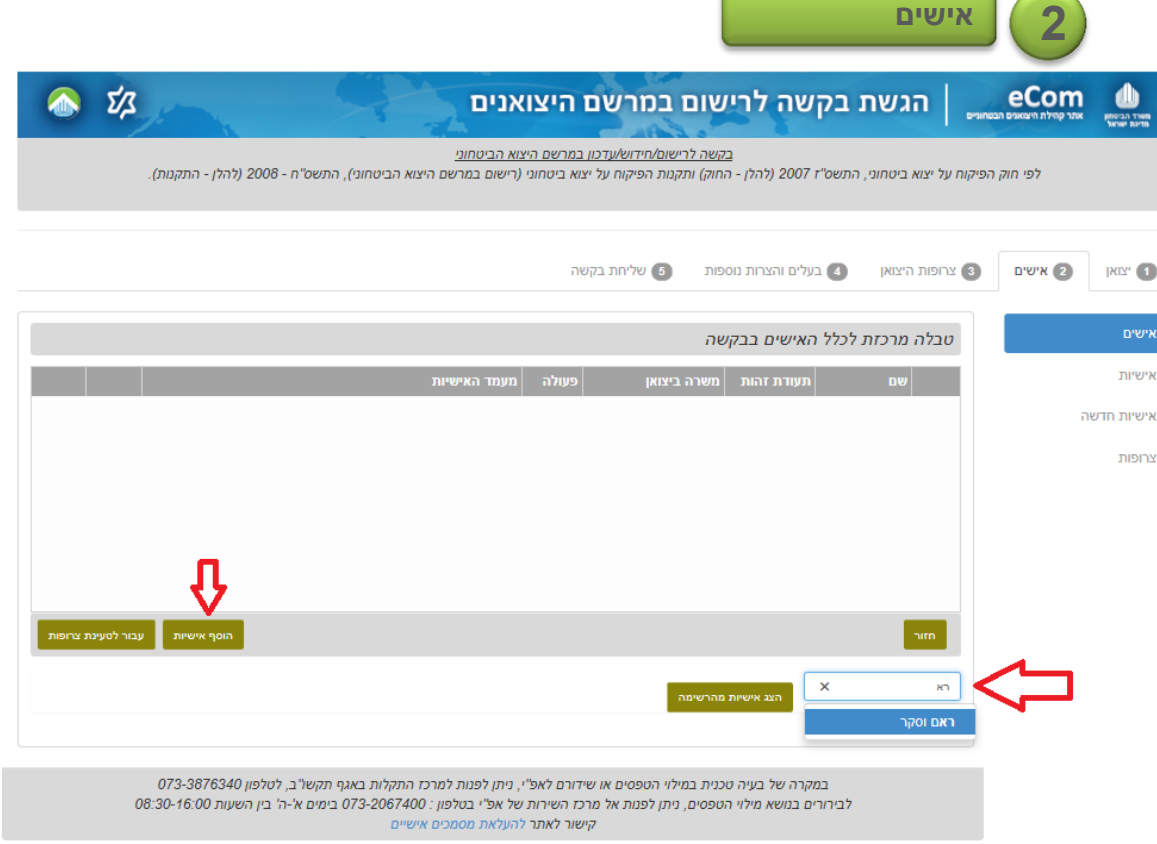

- **.2.1** להוספת אישיות חדשה, לחץ על
- **הוסף אישיות**
- **.2.2** הזן את פרטי האישיות.

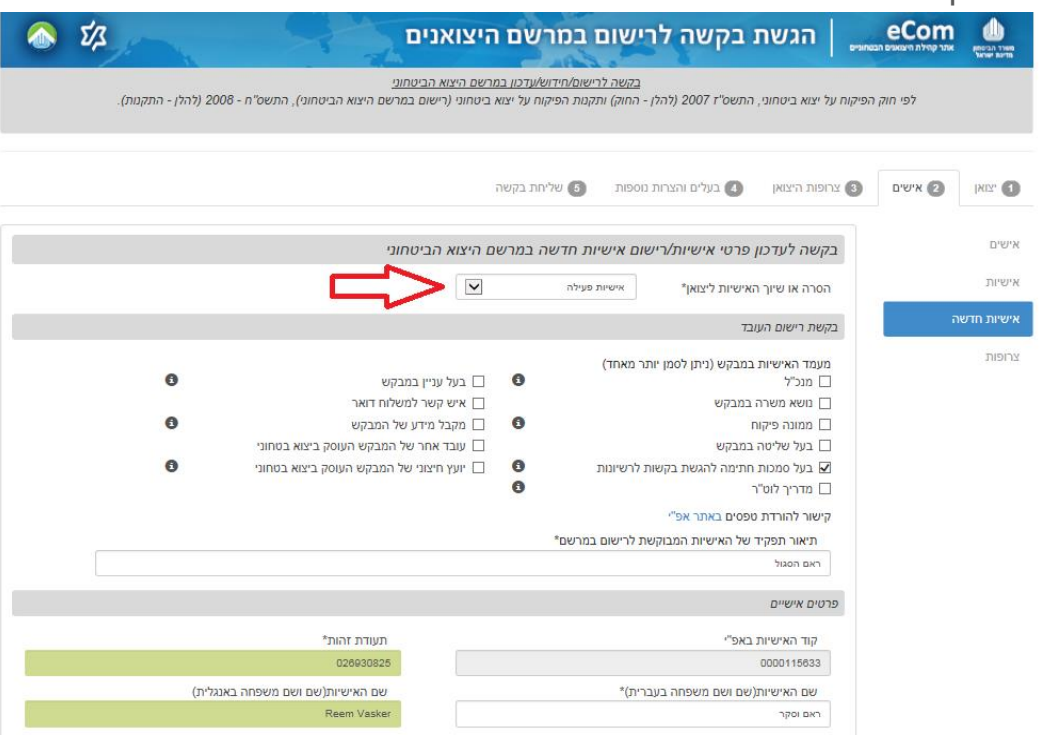

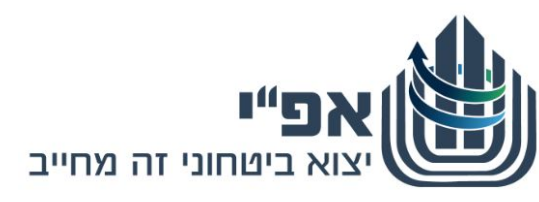

**.2.3** חובה למלא את סעיף אזרחויות נוספות רק במידה והאישיות בעלת אזרחות נוספת, שאינה אזרחות ישראל.

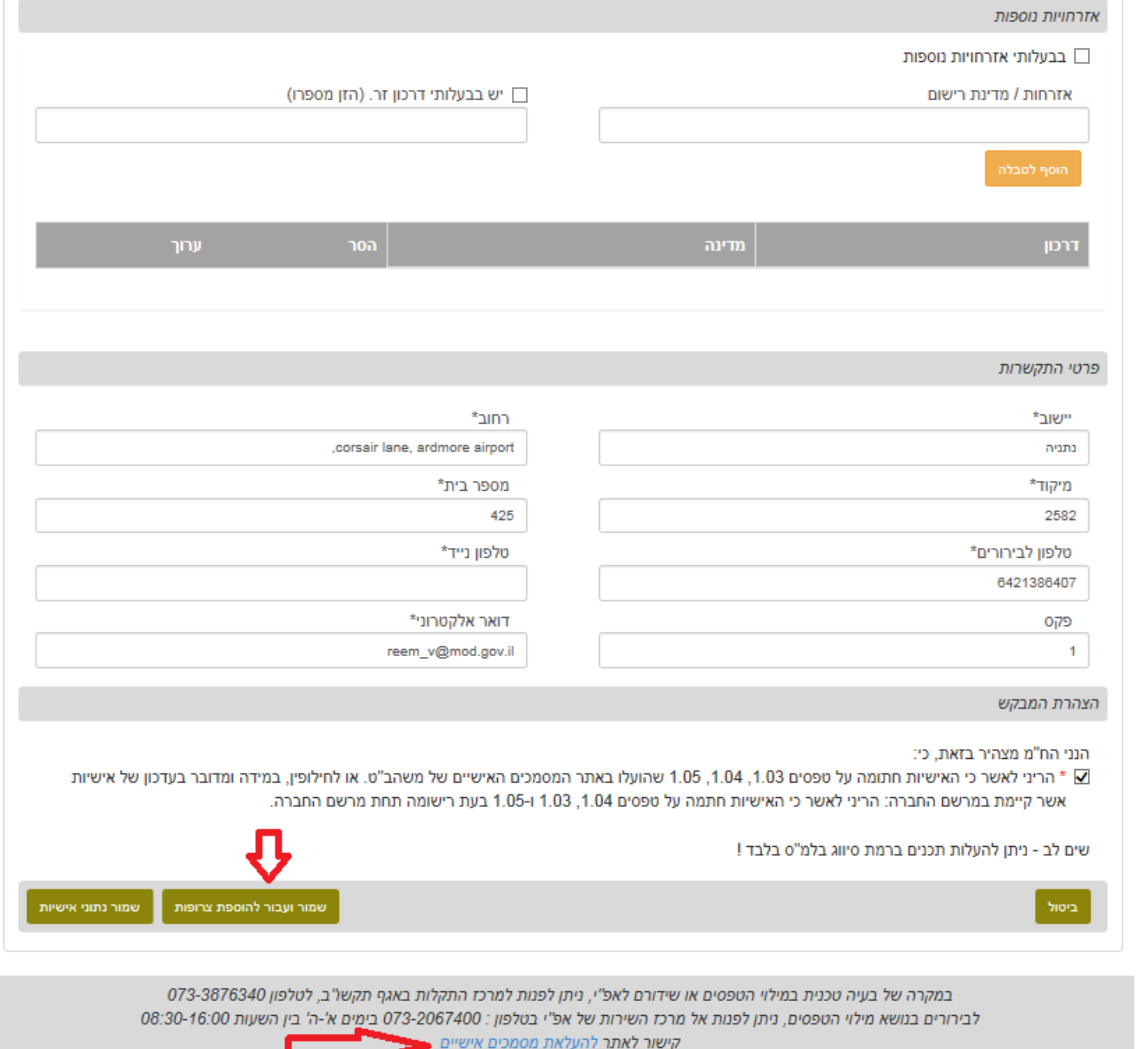

# **.2.4 מילוי שדות בטופס**

במילוי השדות בטופס הדיגיטלי, המערכת מאפשרת למשתמש לקבל עזרה באמצעות מנגנון 'השלמה אוטומטית' אשר מנגיש למשתמש את מאגר המידע הקיים עבורו. על מנת להשתמש במנגנון זה יש להקליד את תחילת מספר/שם הנתון המבוקש, ניתן גם להקליד אותיות אמצע מהמילה ולבחור את ההשלמה המתאימה מתוך האפשרויות שיוצגו.

# **.2.5 שים ♥**

כל אישיות חדשה נדרשת למלא טפסים ,1.03 ,1.04 1.05 מכיוון ומדובר במסמכים אישיים - כל אישיות נדרשת למלא את הטפסים ולהעלותם באתר המסמכים האישיים של משהב"ט באופן אישי. לאחר מכן ניתן להגיש את הבקשה עבור האישיות החדשה. לינק לאתר המסמכים האישים ניתן למצוא בתחתית כל מסך. הסבר מפורט על נושא זה ניתן [בסוף החוברת.](#page-25-0)

**.2.6** בסיום הזנת פרטי האישיות לחץ על **שמור ועבור להוספת צרופות**

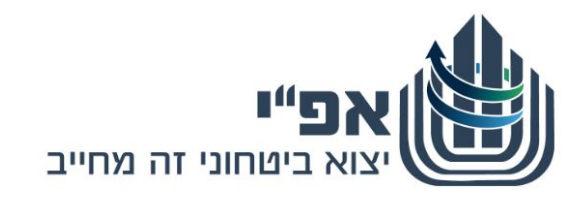

**2.7.** לחץ על <mark>- + הוסף צרופות -</mark> ו/או על צרופות רשות הנן צרופות שהמבקש רואה לנכון להוסיף לבקשה, במידה ויש כאלה. צרופות נדרשות הנן צרופות שהמבקש חייב לצרף לבקשה, בהתאם לפרטים שמולאו קודם לכן. ליד כל צרופות חובה מצוין שם הצרופה המבוקשת. **+ הוסף צרופות + הוסף צרופות רשות**

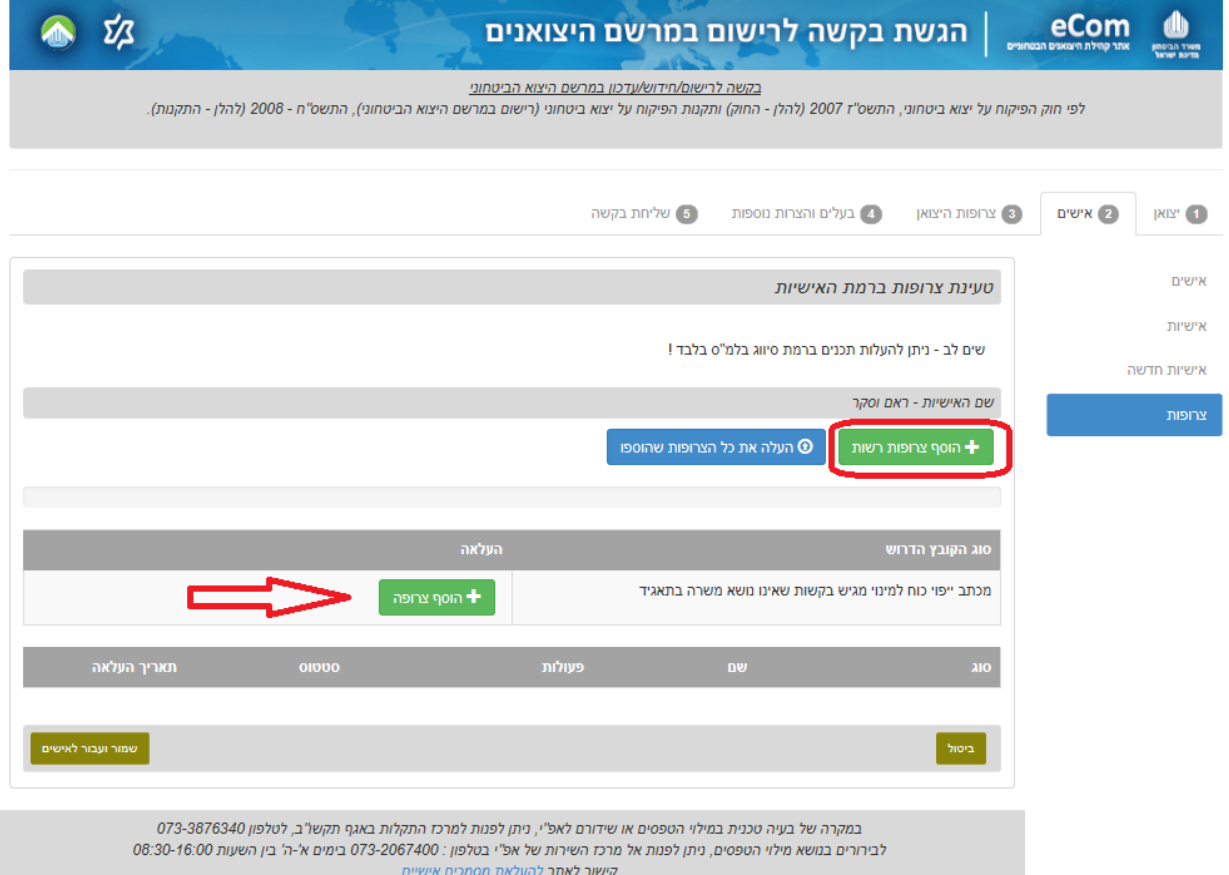

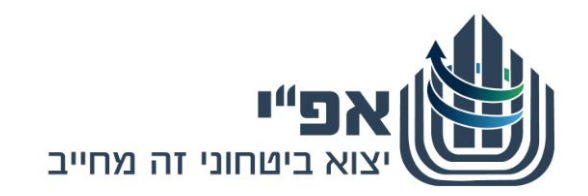

**.2.8** בחר את כל הקבצים שברצונך להעלאות ולחץ על **העלה את כל הצרופות שהוספו** )הקבצים צריכים להיות בעלי שם משמעותי שמעיד על תוכנם(.

במקרה של קובץ רשות בחר את סוג הקובץ בשדה סוג, אם לא נמצא הסוג המבוקש בחר **אחר**.

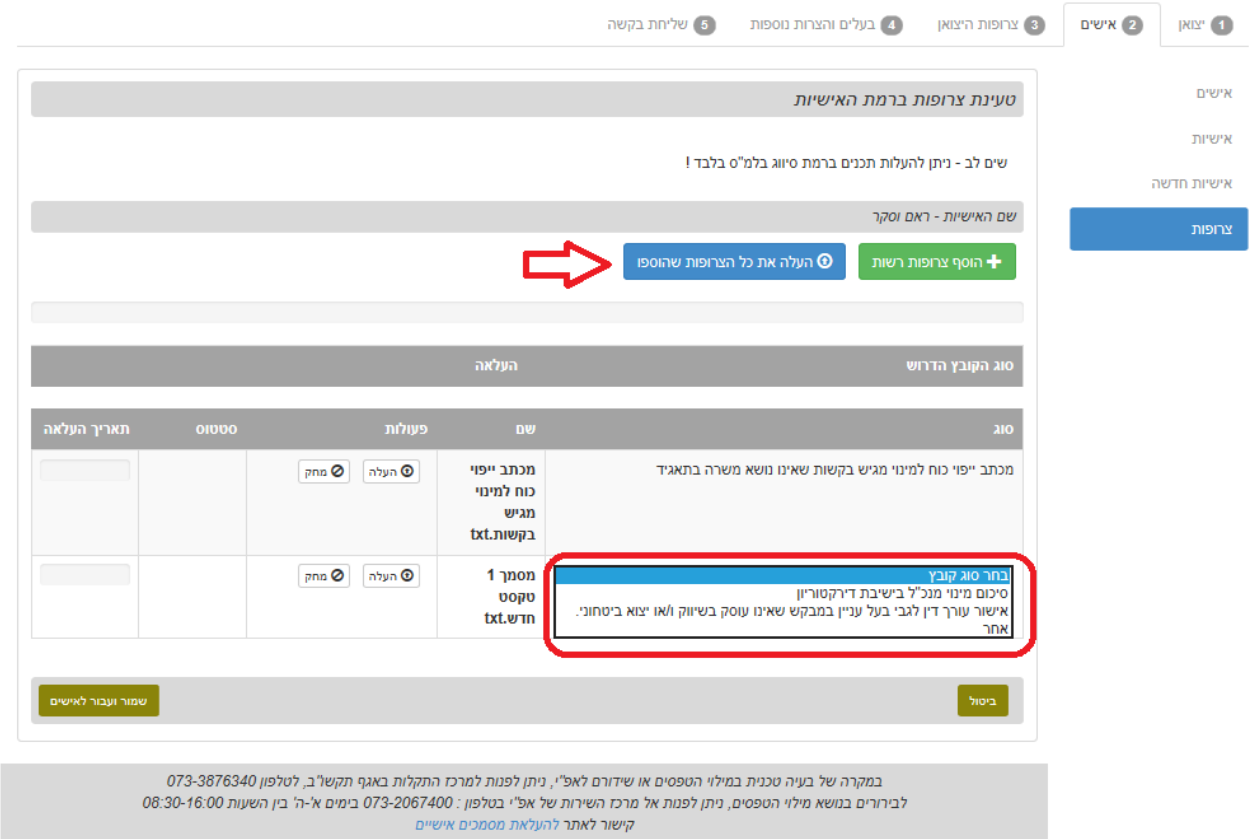

**.2.9** המתן מספר שניות עד לקבלת סטאטוס **'התקבל בהצלחה'** עבור כל אחד מן הקבצים.

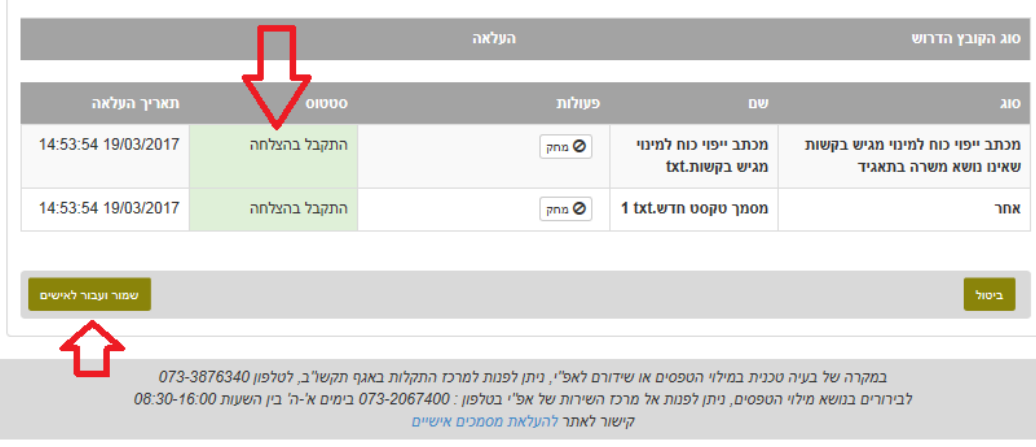

**.2.10** להמשך - לחץ על **שמור ועבור לאישים**

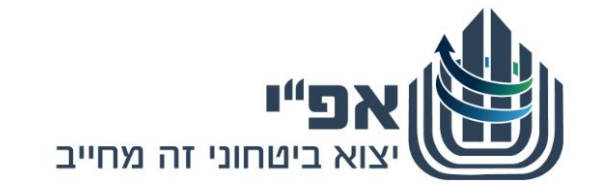

- **.2.11** אם ברצונך להזין אישים נוספים חזור על הפעולות המפורטות בסעיפים הקודמים, החל מסעיף **שגיאה! מקור ההפניה לא נמצא**.**.** - עבור כל אישיות בנפרד.
	- **.2.12** בסיום הזנת כלל האישים, עבור לצרופות היצואן: לחץ על

**עבור לטעינת צרופות**

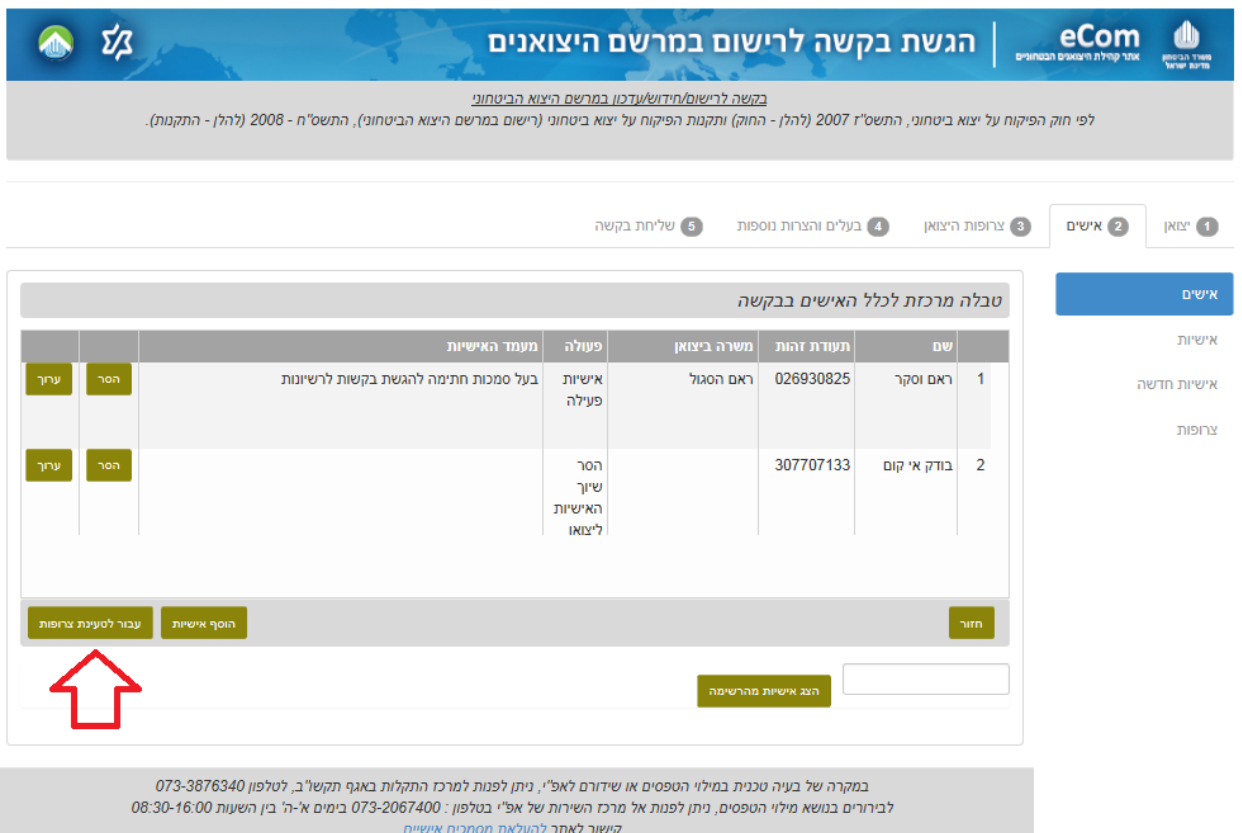

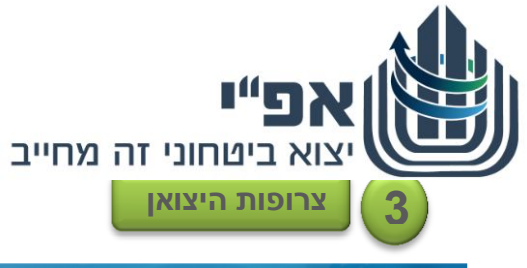

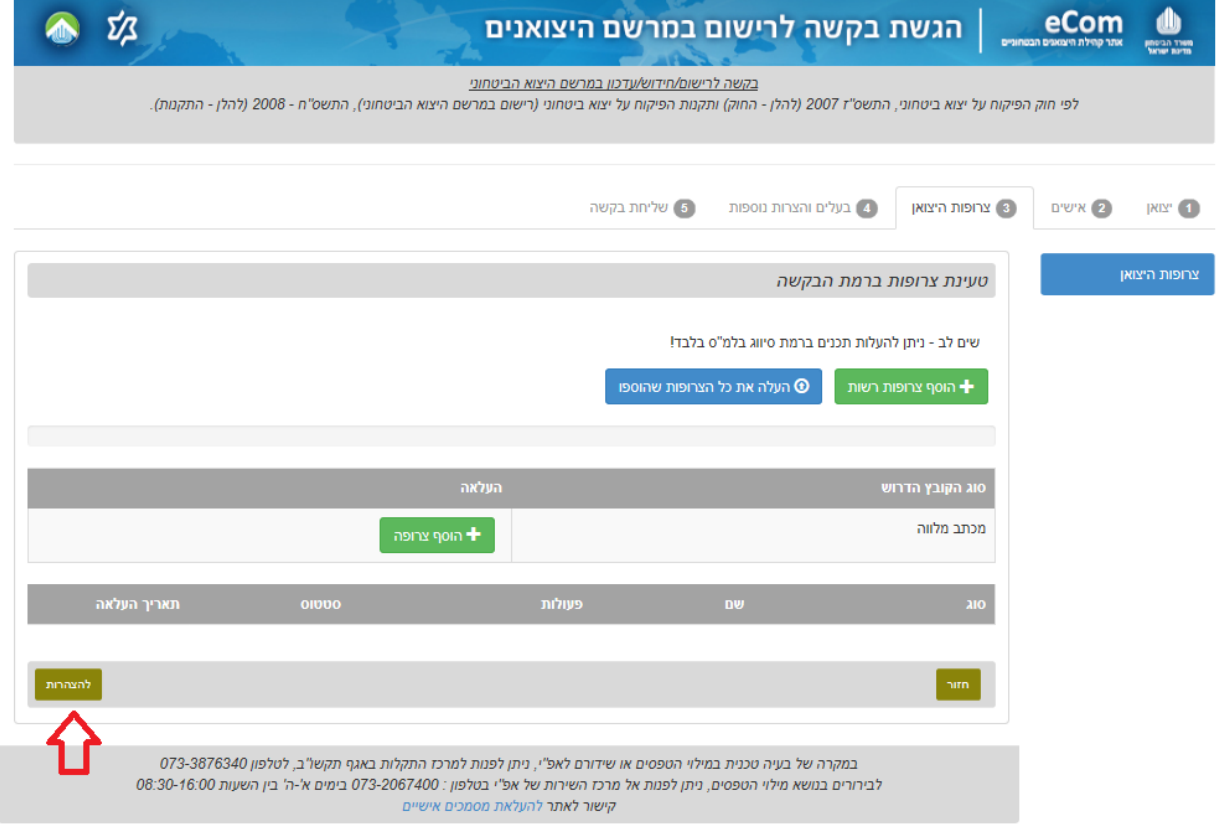

- **.3.1** העלה צרופות ברמת הבקשה )היצואן(, הכוללות מכתב מלווה רשמי ונוספות על פי הצורך.
	- **.3.2** המתן מספר שניות עד לקבלת סטאטוס **'התקבל בהצלחה'** עבור כל אחד מן הקבצים. ולאחר מכן עבור ל**הצהרות**.

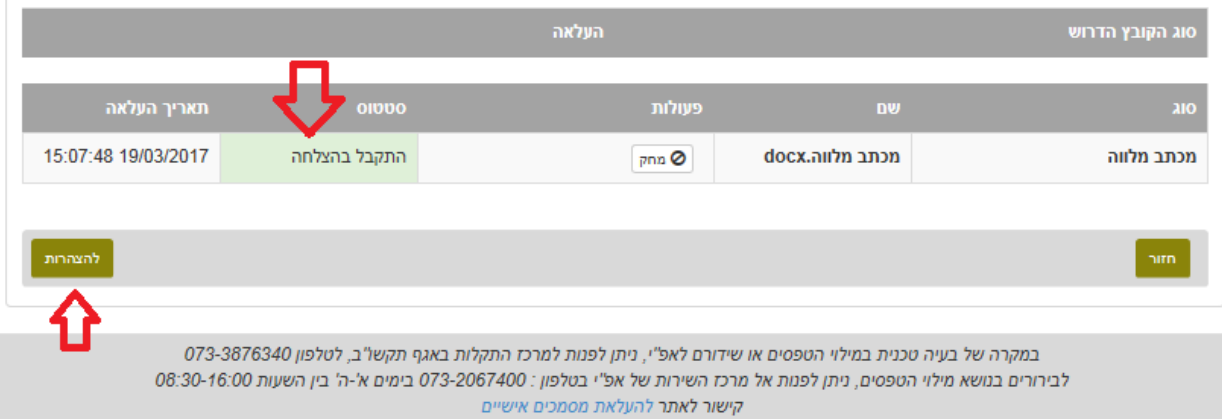

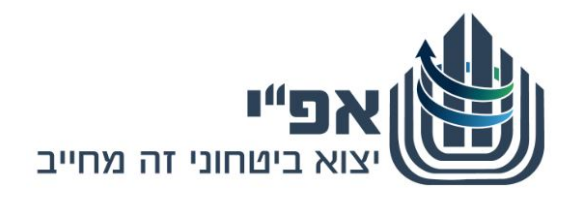

**4**

**בעלים והצהרות נוספות**

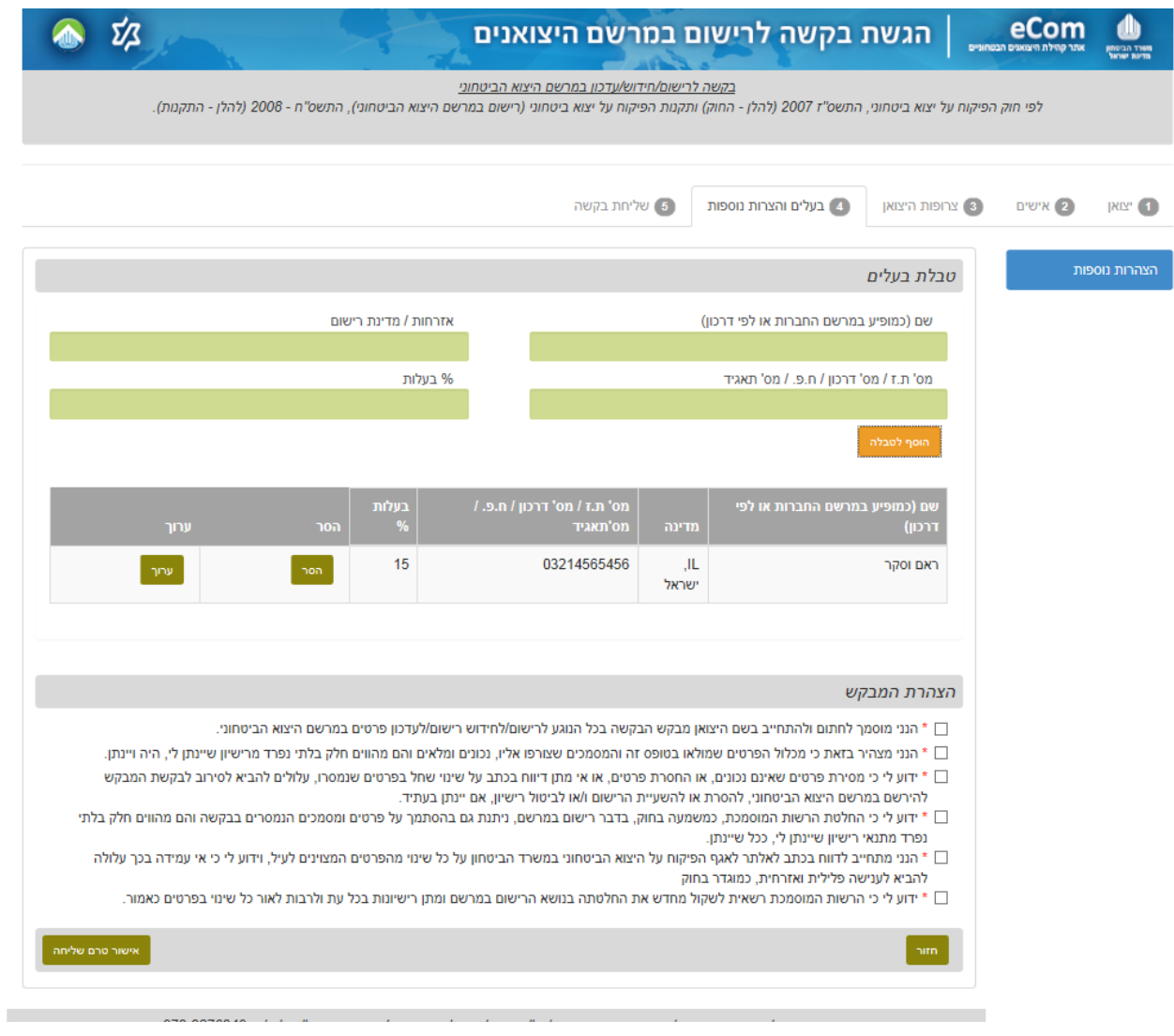

- **.4.1** הוסף/עדכן את טבלת הבעלים, כל פעם בעלים אחד ולחץ על
	- **.4.2** חזור על פעולה זו עבור כל בעלים נוסף.
- **.4.3** על מנת לערוך שורה קיימת לחץ ערוך בשורה הרלוונטית, עדכן את הפרטים ולחץ על

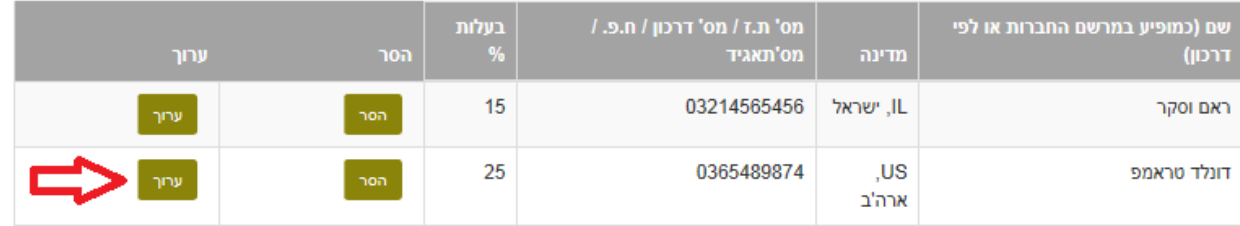

**.4.4** שים לב: מילוי טבלת הבעלים הינה חובה רק ליצואן חדש שהוא תאגיד )לא עצמאי/עוסק מורשה(.

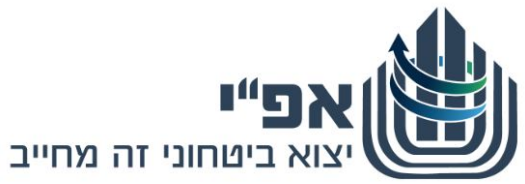

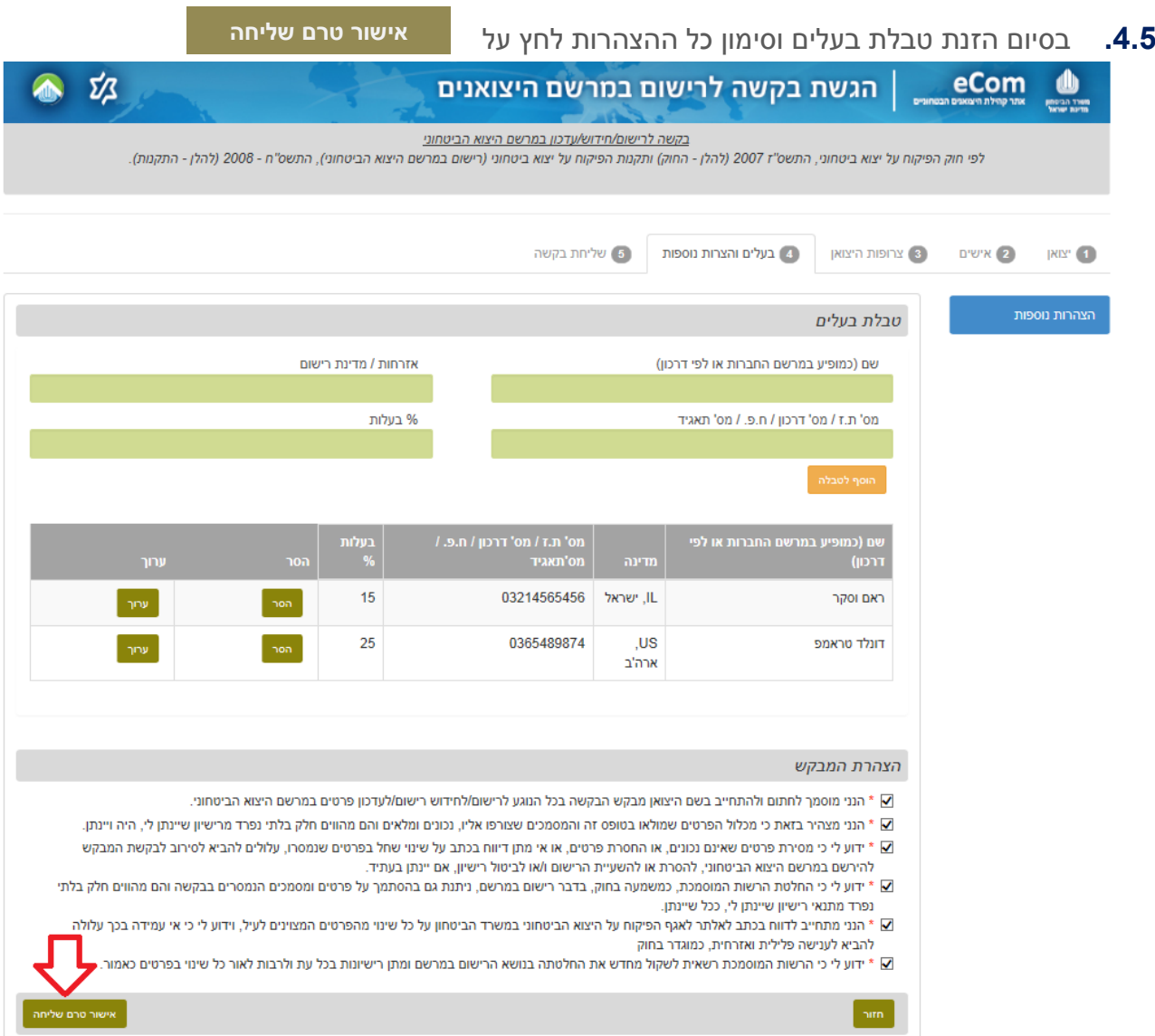

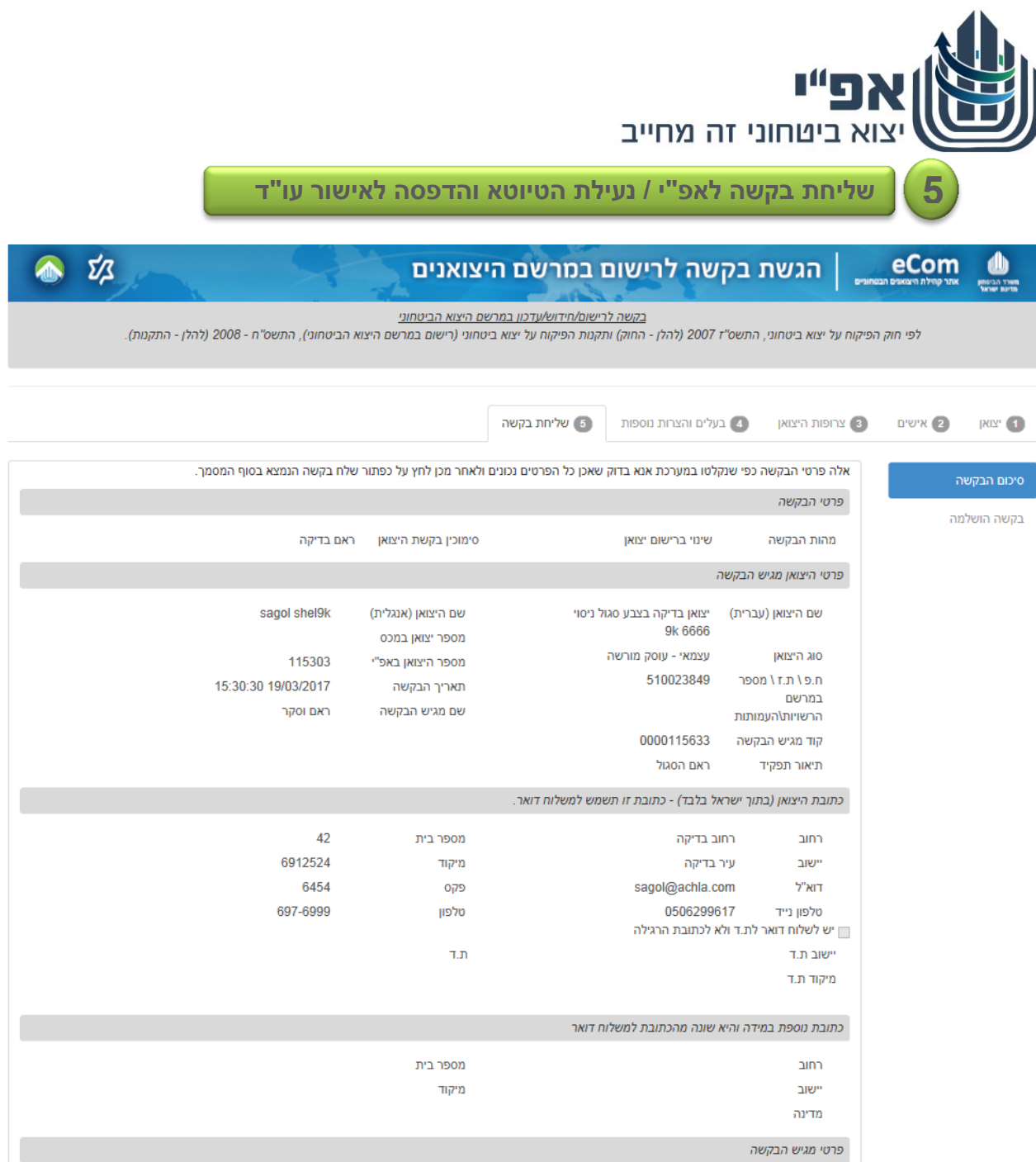

**.5.1** מתקבל מסך **טיוטא** – המסך מחולק בהתאם ללשוניות תהליך מילוי הבקשה. מסך זה מכיל את כל פרטי הבקשה כפי שנקלטו במערכת.

הטיוטא מוצגת כאן בחלקים. בפועל זהו מסך גלילה ארוך.

**.5.2** בדוק שאכן כל הפרטים שנקלטו הינם אכן נכונים ומתאימים לבקשתך.

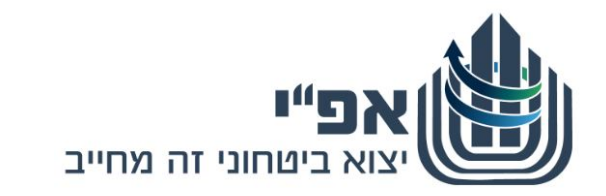

### **.5.3** ניתן לחזור ולעדכן בכל כותרת לשונית, בהתאם לצורך – ראה לחצני בתחתית כל כותרת לשונית. **חזור ל.....**

פרטי הבקשה ראם בדיקה סימוכיו בקשת היצואו שינוי ברישום יצואו מהות הבקשה פרטי היצואן מגיש הבקשה sagol shel9k שם היצואן (אנגלית) יצואן בדיקה בצבע סגול ניסוי שם היצואן (עברית) 9k 6666 מספר יצואן במכס עצמאי - עוסק מורשה סוג היצואן 115303 מספר היצואן באפ"י 510023849 ח.פ \ ת.ז \ מספר 15:30:30 19/03/2017 תאריך הבקשה רמרשם ראם וסקר שם מגיש הבקשה הרשויות\העמותות 0000115633 קוד מגיש הבקשה ראם הסגול תיאור תפקיד כתובת היצואן (בתוך ישראל בלבד) - כתובת זו תשמש למשלוח דואר. 42 מספר בית רחוב בדיקה רחוב 6912524 מיקוד עיר בדיקה יישוב 6454 sagol@achla.com דוא"ל פקס 697-6999 0506299617 טלפוו טלפוו נייד יש לשלוח דואר לת.ד ולא לכתובת הרגילה  $T_{\rm B}$ יישוב ת.ד מיקוד ת.ד כתובת נוספת במידה והיא שונה מהכתובת למשלוח דואר מספר בית <u>רחוב</u> **באם ברצונך לשנות**  מיקוד ישוב **פרטים כפי שנקלטו**  מדינה **במערכת –** פרטי מגיש הבקשה **לחץ כאן לחזרה למסך**  ראם וסקר שם מגיש הבקשה **ההזנה** ראם הסגול תיאור תפקיד 0000115633 קוד מגיש הבקשה פרטי איש קשר למשלוח דואר צפרירית שם 0547883680 0732582074 טלפון נייח טלפון נייד k@k.com דוא"ל 097667295 פקס הערות נוספות ם<br>חזרה לפרטי היצואן

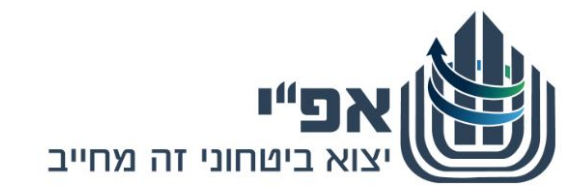

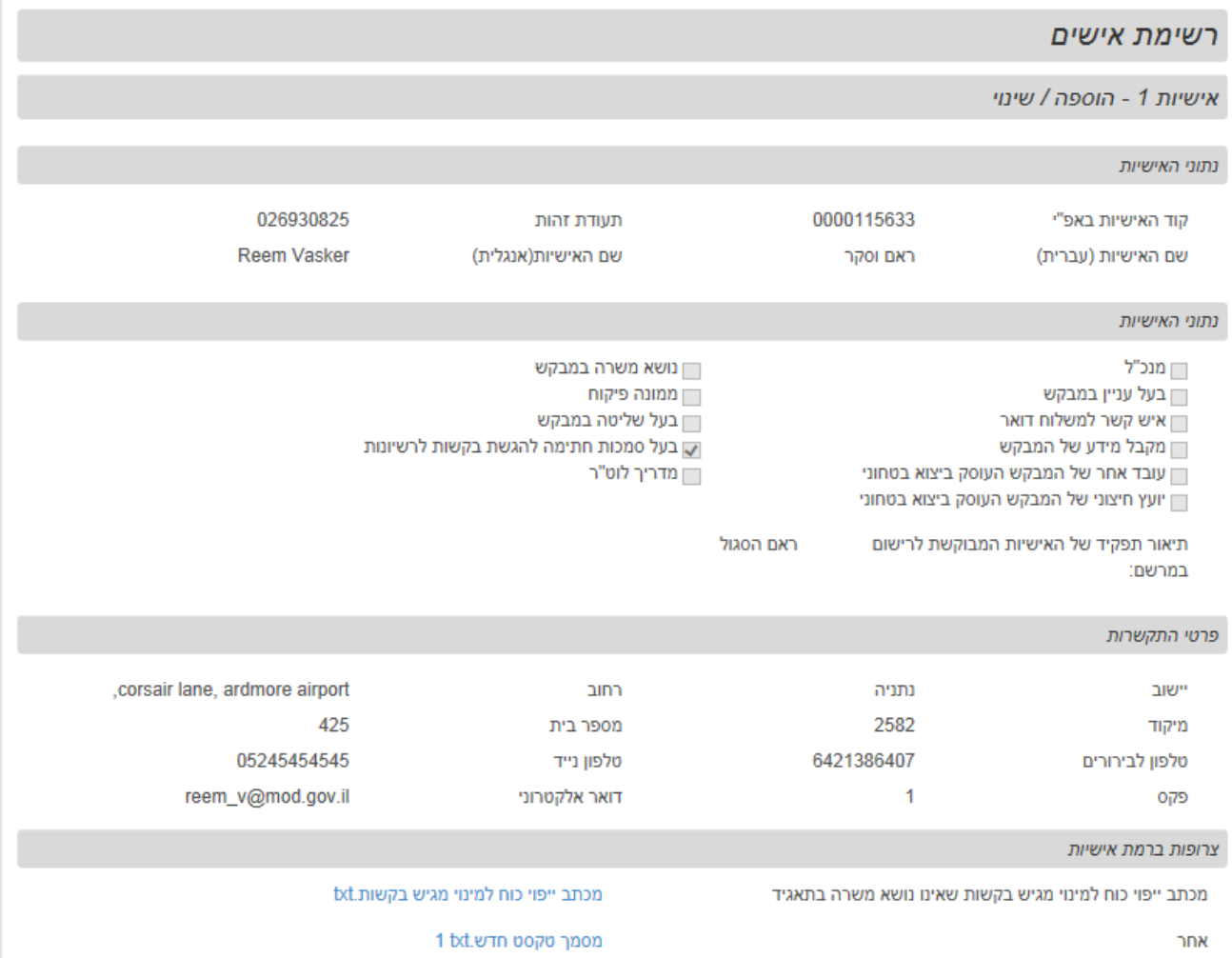

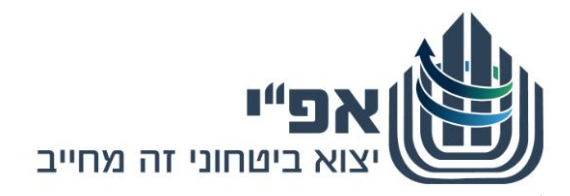

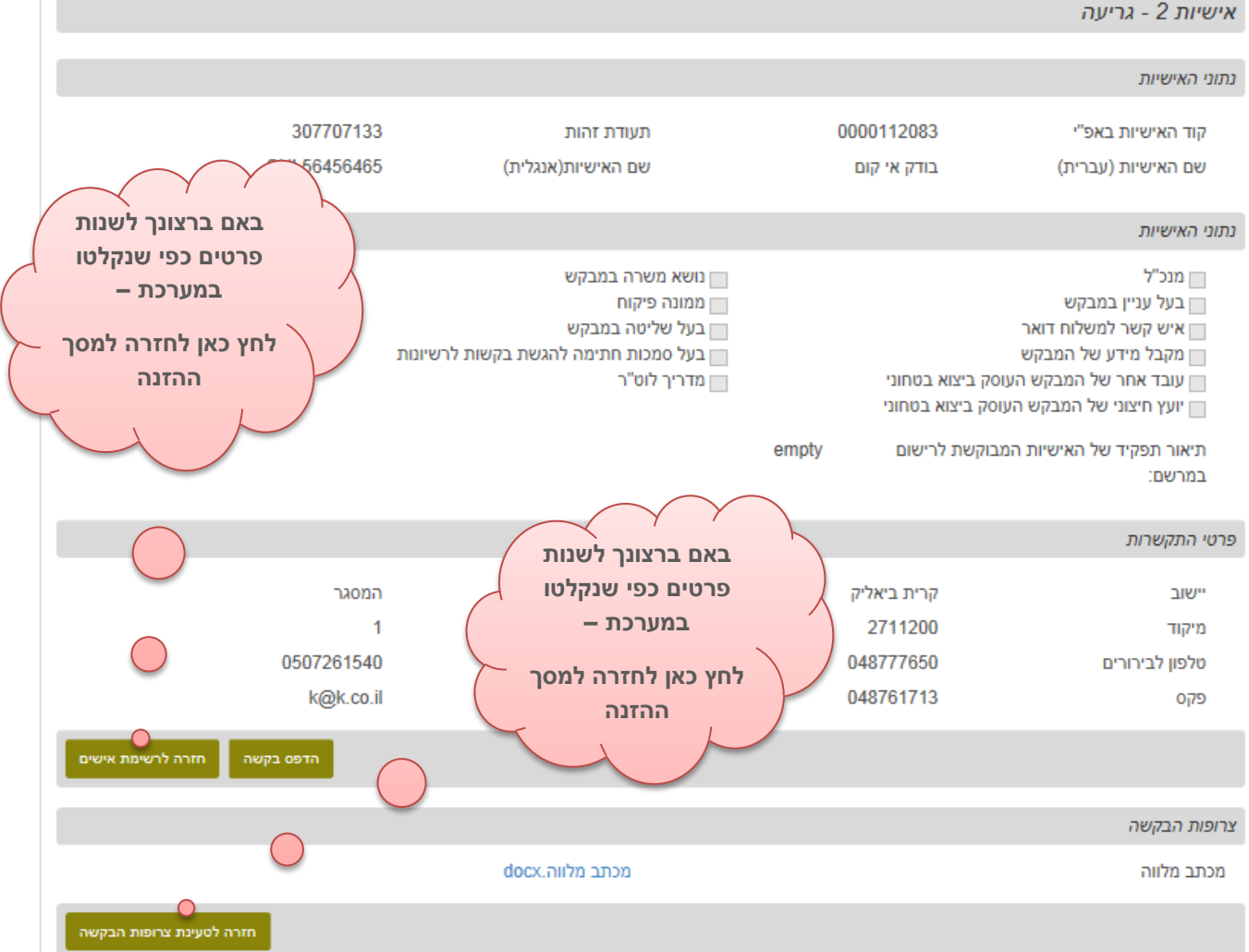

**The Contract of the Contract of the Contract of the Contract of the Contract of the Contract of the Contract of the Contract of the Contract of The Contract of The Contract of The Contract of The Contract of The Contract** 

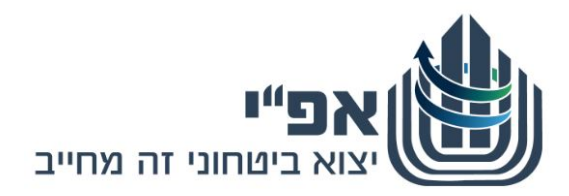

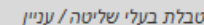

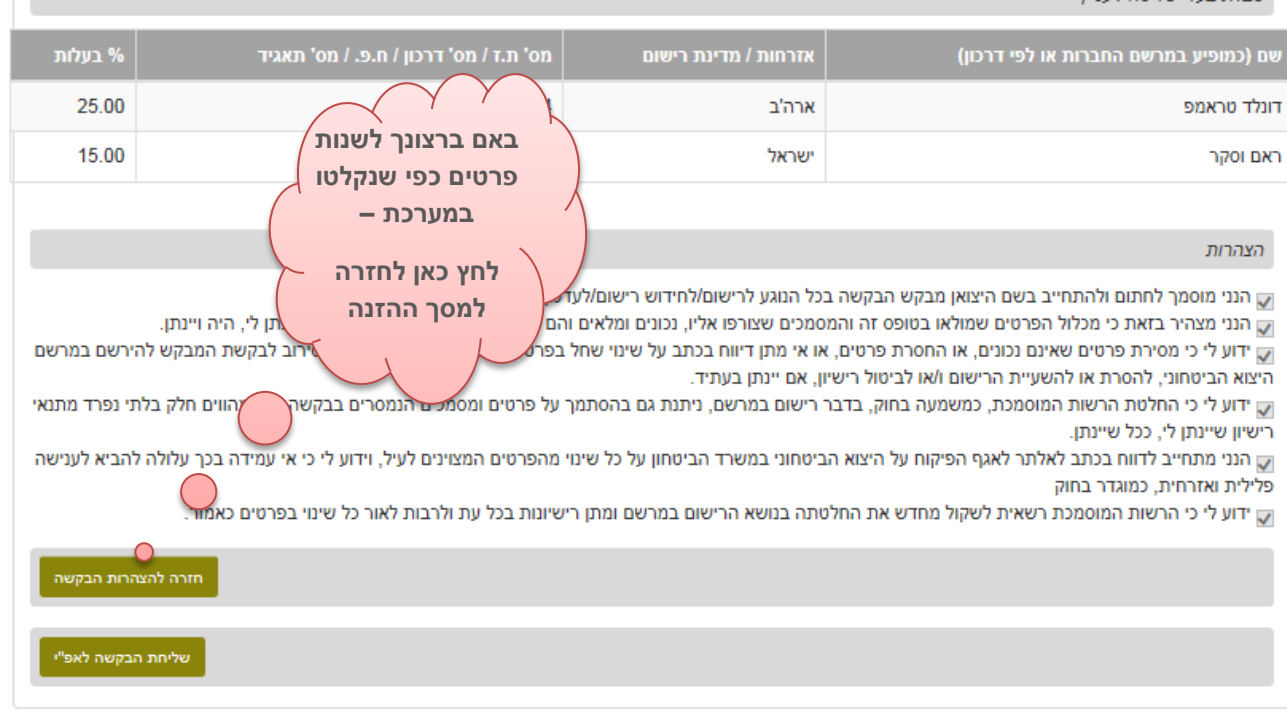

במקרה של בעיה טכנית במילוי הטפסים או שידורם לאפ"י. ניתן לפנות למרכז התקלות באגף תקשו"ב, לטלפון 073-3876340 לבירורים בנושא מילוי הטפסים, ניתן לפנות אל מרכז השירות של אפ"י בטלפון : 073-2067400 בימים א'-ה' בין השעות 08:30-16:00 קישור לאתר להעלאת מסמכים אישיים

> **.5.4** בסיום בדיקת הטיוטא , תיקונה ואישורה **ולצורך העברת הבקשה לאפ"י** לחץ על

**שליחת הבקשה לאפ"י**

# **.5.5** שים ♥

ישנם מקרים בהם נדרשת חתימת עו"ד על הבקשה. במקרה זה לא יופיע כפתור שליחת הבקשה לאפ"י ויופיע כפתור **נעילת הטיוטא והדפסה לעורך דין**

במקרים אלה יש להדפיס את הטיוטא להחתים עו"ד ולהיכנס שוב כיצואן חדש.

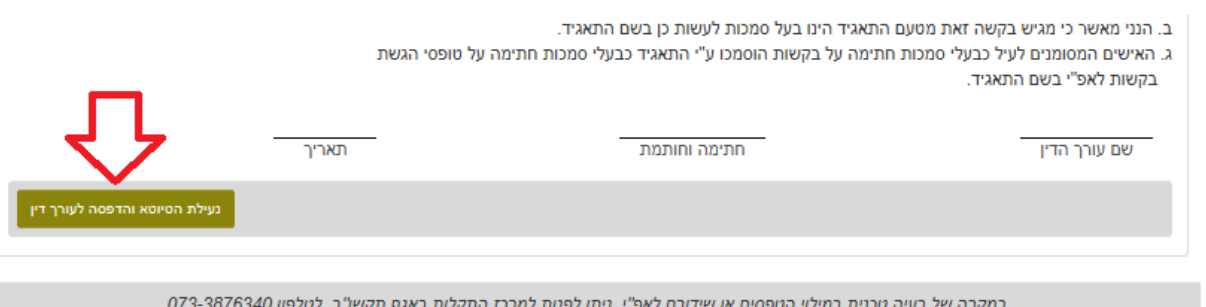

לבירורים בנושא מילוי הטפסים, ניתן לפנות אל מרכז השירות של אפ"י בטלפון : 073-2067400 בימים א'-ה' בין השעות 08:30-16:00 קישור לאתר להעלאת מסמכים אישיים

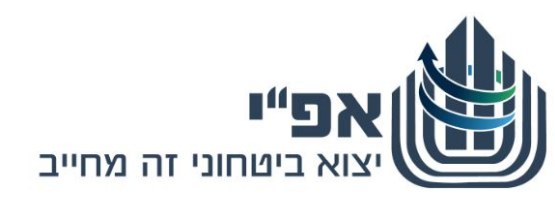

- **.5.6** שליחת הבקשה לאפ"י הינה פעולה סופית, לאחריה לא ניתן לתקן, לשנות ו/או לערוך את הבקשה.
	- **.5.7** לאחר שליחת הבקשה לאפ"י, תתקבל ההודעה הבאה ובה **מספר האסמכתא**:

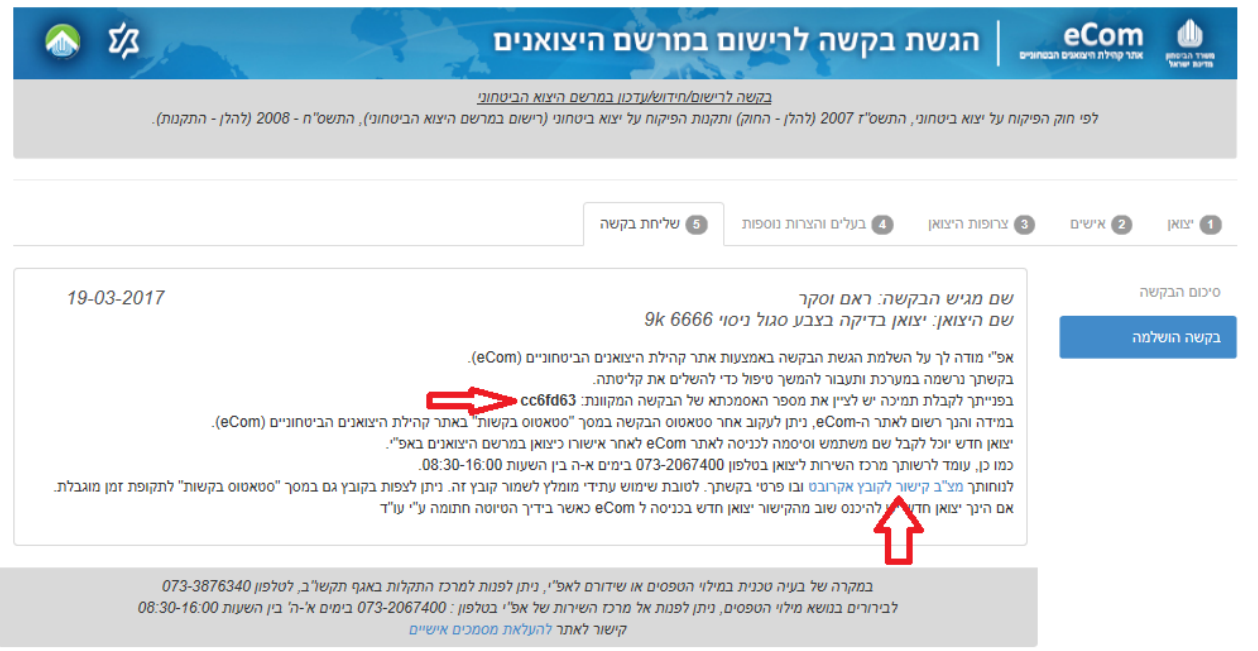

- **.5.8** מספר אסמכתא הינו מספר בעזרתו תוכל לפנות לאפ"י לצורך זיהוי הבקשה במערכת הרישוי באפ"י.
	- **.5.9 קישור לקובץ אקרובט**:

ע"י לחיצה על "מצ"ב קישור לקובץ אקרובט" יפתח בפניך קישור לקובץ PDF המכיל את תדפיס בקשתך. ניתן לראות ו/או להדפיס ו/או לשמור את הקובץ במחשבך האישי.

**.5.10** אם הנך צריך לחזור לבקשה קיימת כטיוטא או להעלאת מסמך חתום ע"י עו"ד חזור על שלבים הקודמים כיצואן חדש. ויתקבל מסך זהה עם כפתור אחר בהתאם לשלב בו הנך נמצא.

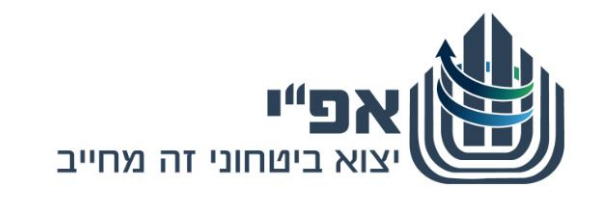

**6**

**העלאת טיוטא חתומה ע"י עו"ד**

- **.6.1** לאחר שיש בידך את הטיוטא חתומה ע"י עורך דין כקובץ ממוחשב )לאחר סריקה(. יש להיכנס שוב ל eCom כיצואן חדש.
	- **.6.2** העלה את הקובץ החתום ע"י עורך דין ואשר את ההצהרה.

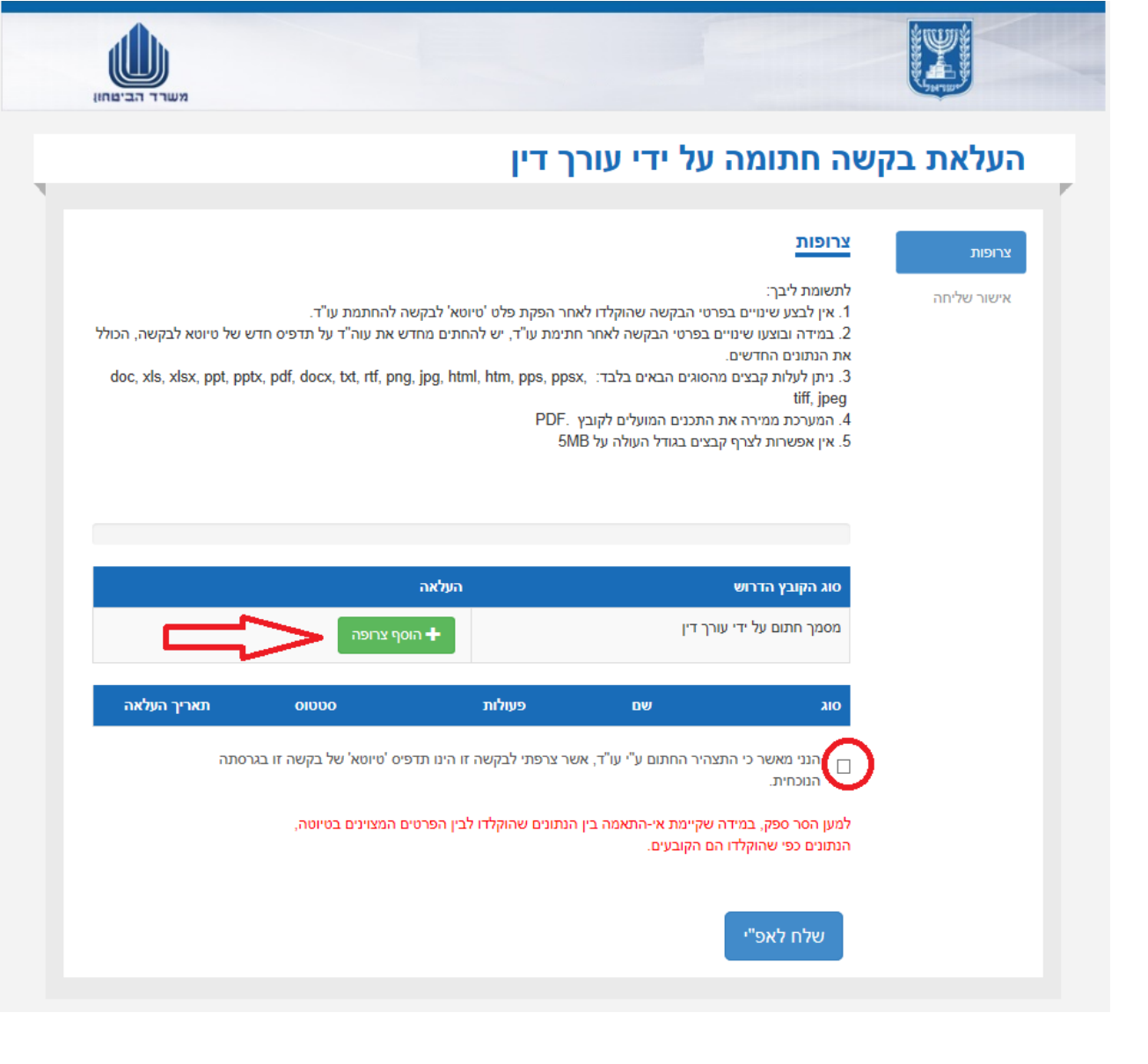

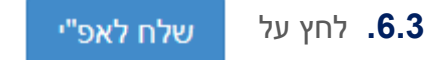

**.6.4** שליחת הבקשה לאפ"י הינה פעולה סופית, לאחריה לא ניתן לתקן, לשנות ו/או לערוך את הבקשה.

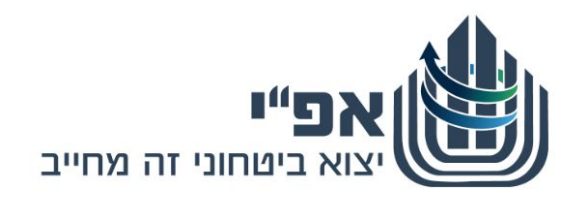

**.6.5** לאחר שליחת הבקשה לאפ"י, תתקבל ההודעה הבאה ובה **מספר האסמכתא**:

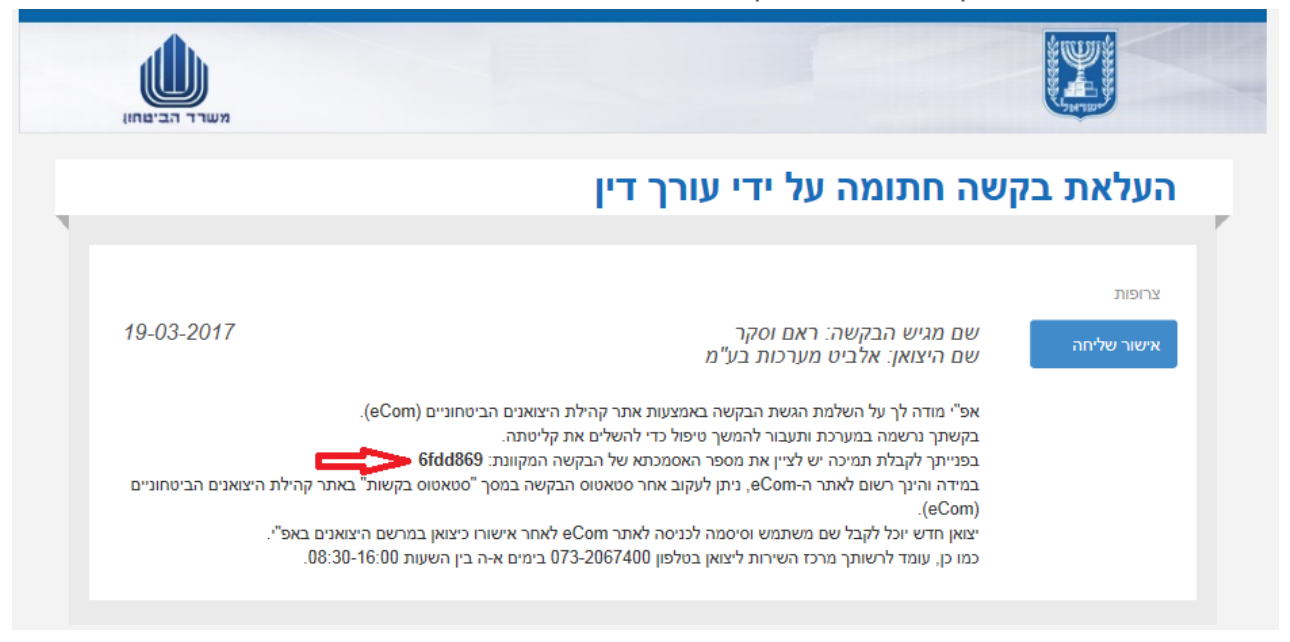

<span id="page-25-0"></span>**.6.6** מספר אסמכתא הינו מספר בעזרתו תוכל לפנות לאפ"י לצורך זיהוי הבקשה במערכת הרישוי באפ"י.

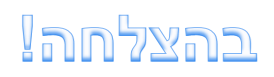

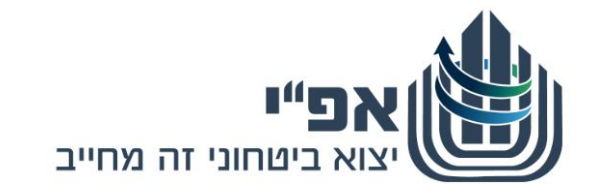

# <span id="page-26-0"></span>**אתר העלאת מסמכים אישים**

- **.א** כניסה לאתר הינה באמצעות הכתובת הבאה: [il.gov.mod.documentsuploader://https](https://documentsuploader.mod.gov.il/)
	- **.ב** מתקבל מסך הכניסה לאתר, לחץ על העלאת צרופות יצואנים.

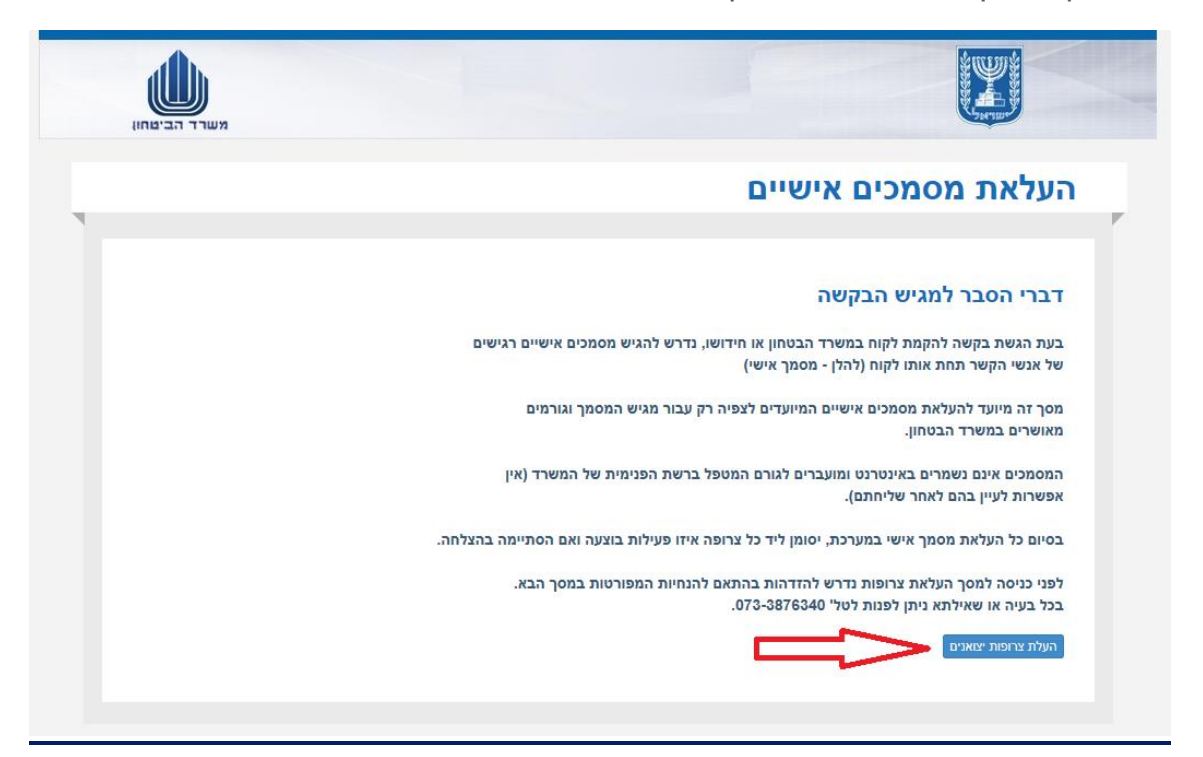

**.ג** הכנס את פרטיך האישים לאימות ולחץ על שלח.

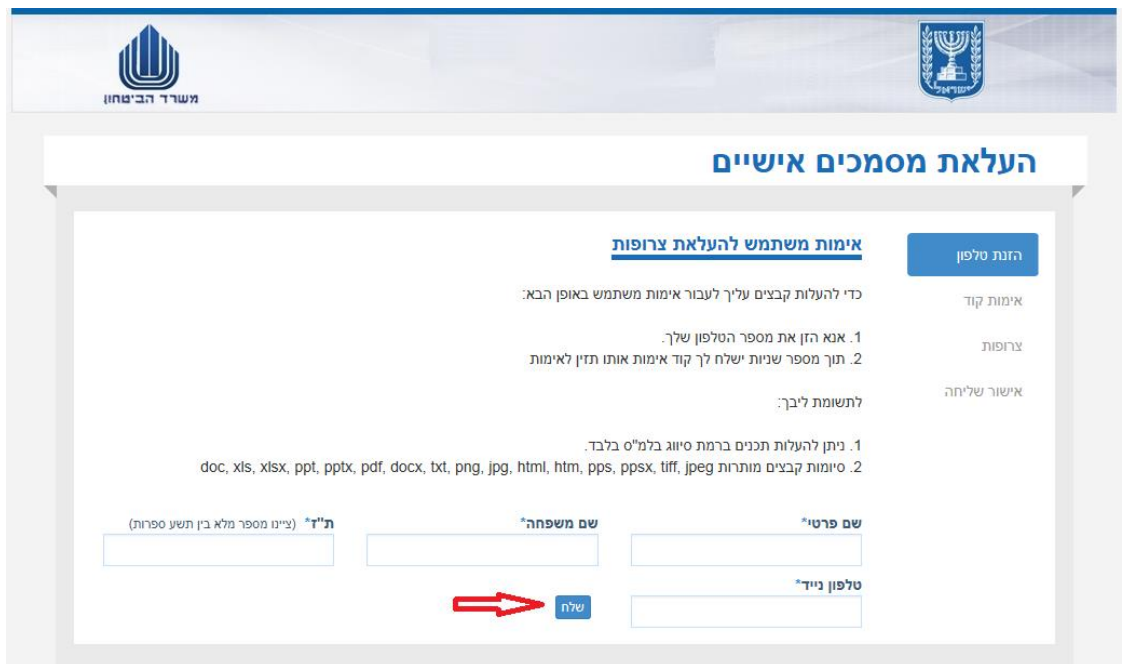

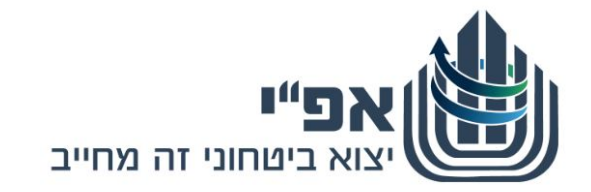

**.ד** הכנס את קוד האימות שקיבלת לסלולארי ולחץ על שלח.

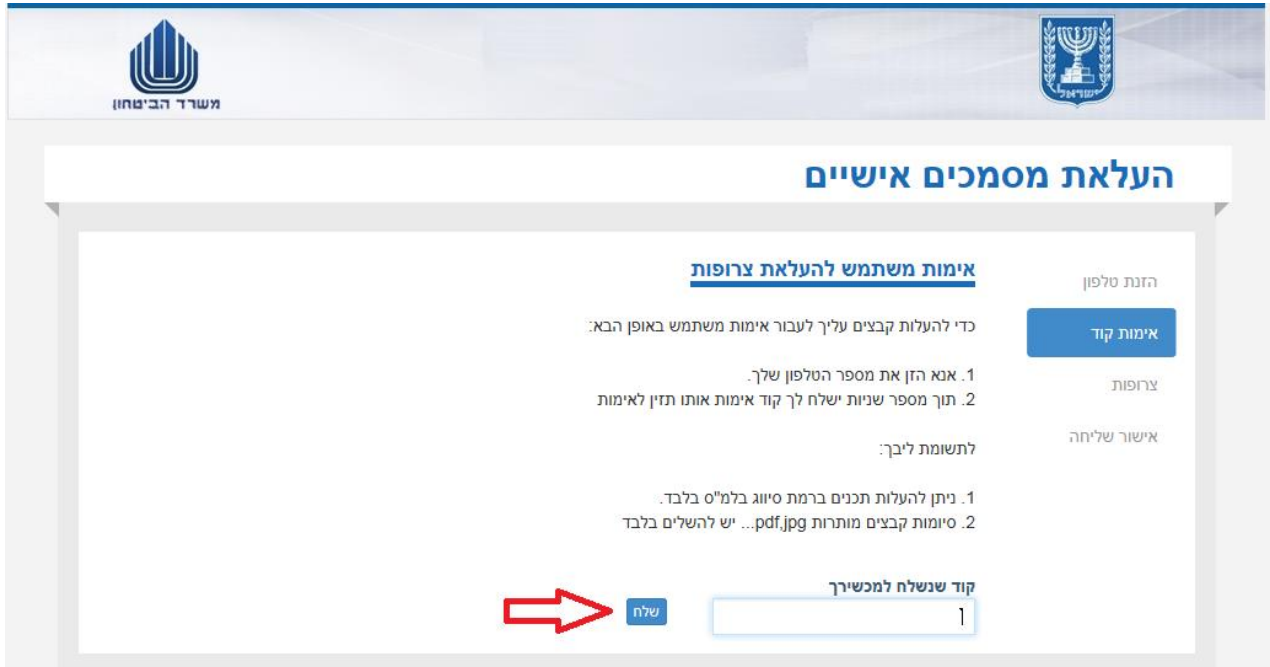

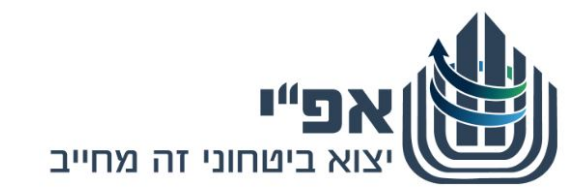

- **ה.** לחץ על הוסף צרופות.
- **.ו** בחר מהמחשב את הצרופה הרצויה.
	- **.ז** בחר את סוג הקובץ מהרשימה.
- **.ח** חזור על 3 הסעיפים האחרונים עבור כל הצרופות שברצונך להעלות.
- **.ט** לחץ על **העלה** ליד כל צרופה או על **העלה את כל הצרופות שהוספו**.
	- **.י** בסוף העלאת כל הצרופות לחץ על **שלח**.

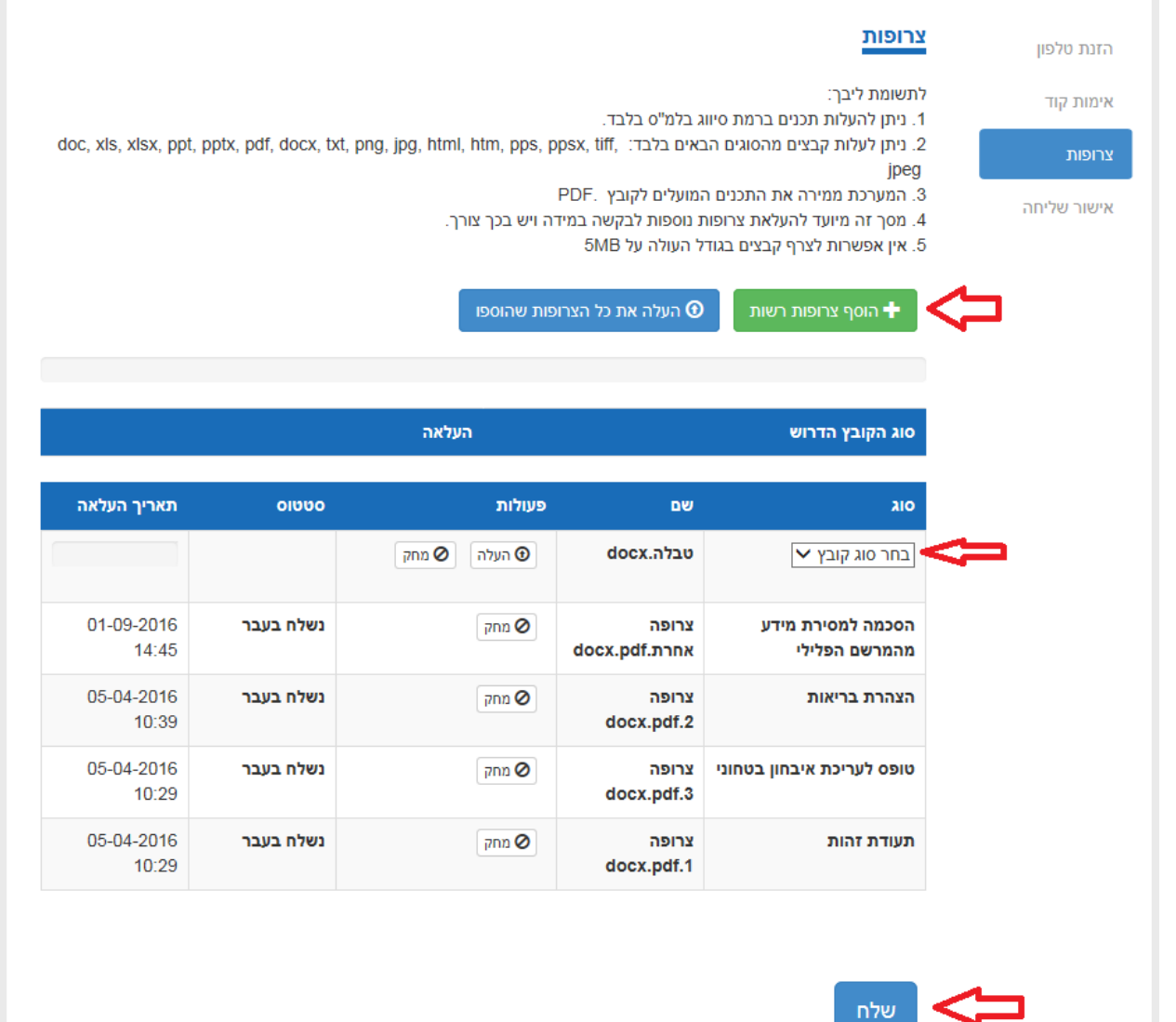

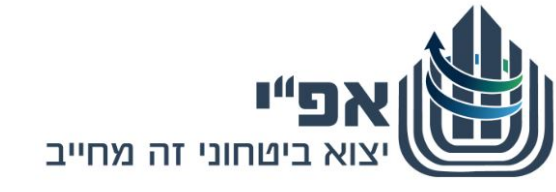

**יא.** מתקבל מסך אישור שליחת הפנייה.

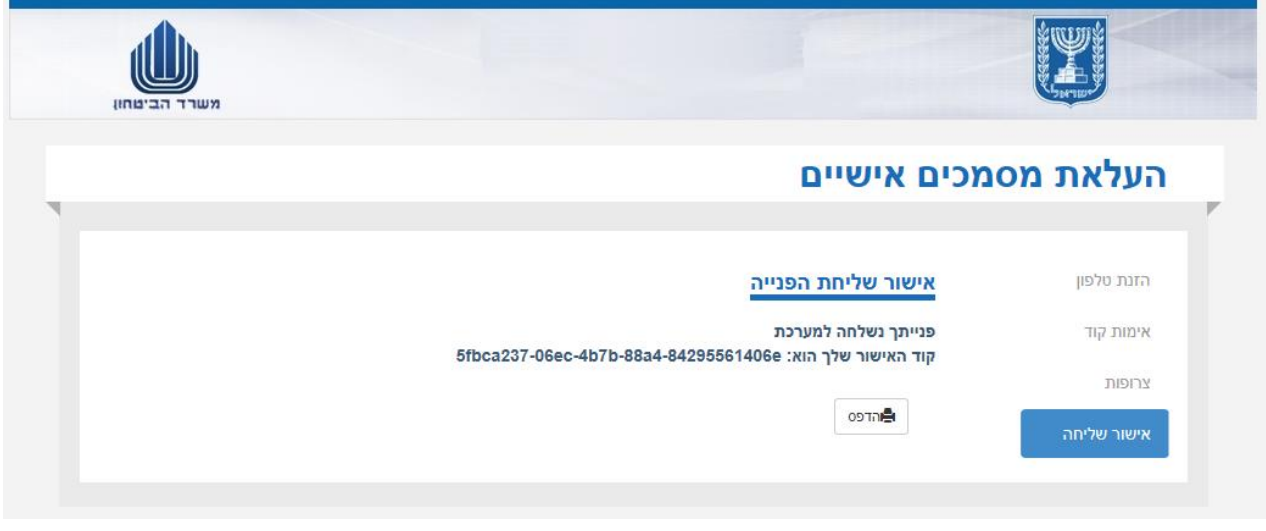

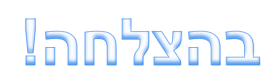

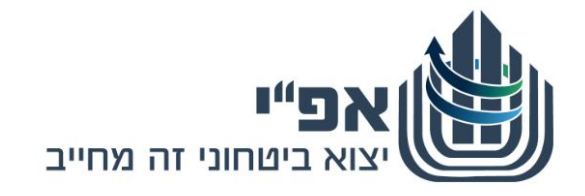

# <span id="page-30-0"></span>**הערות ומידע כללי**

### **שים** ♥

האתר מאושר לשימוש בסיווג בלמ"ס בלבד. חל איסור להזין, לשמור ולשלוח מידע מסווג – 'שמור' ומעלה

# **1.** דפדוף וחזרה בין לשוניות הבקשה

בכל שלב בתהליך ניתן לחזור מסך אחד אחורה ע"י לחיצה על לחצן **חזור** המופיע בחלקו הימני התחתון של המסך.

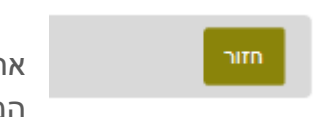

וכך באופן משורשר ניתן לחזור אחורה עד למסך הראשון.

# **2.** שדות חובה

### שים ♥

שדות עם \*כוכבית הם תמיד שדות חובה ונדרש למלא אותם על מנת להתקדם שלב במילוי הבקשה.

- **.א** במידה ולא תמלא שדה חובה תוקפץ הודעה מתאימה, בה יפורטו השדות הנדרשים להשלמה.
- **.ב** ייתכנו שדות שלא יהיה לידם סימון כוכבית. אך, הם יהיו שדות חובה. שדות אלו הם שדות המקושרים לפרטים קודמים רלוונטיים שמילאת בבקשה.
- **.ג** עבור כל שדה שהוא שדה חובה, ולא הוזן בו מידע. בשלב מעבר ללשונית הבאה בבקשה - תפתח תיבת טקסט אדומה ובה יפורטו כל שדות החובה שלא הוזן בהם מידע.

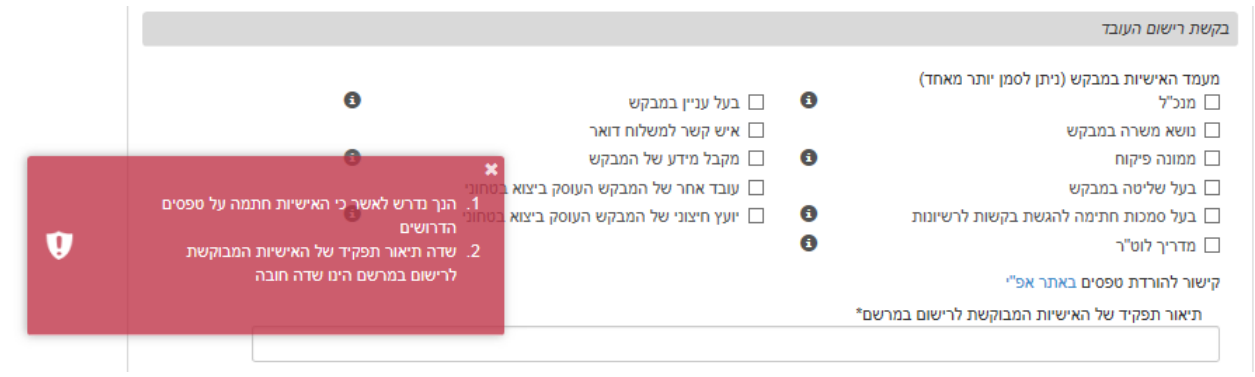

# **3.** עצירה / הפסקת הזנת בקשה

ניתן לעצור הזנה של בקשה כלשהי בכל שלב ולחזור ולהמשיך מאותה נקודה.

### ♥שים

זאת, בתנאי שסיימת להזין מידע בלשונית או בצעת שמירה (במסכים בהם ישנה אפשרות בעזרת כפתור - שמירה). הבקשה נשמרת בסטאטוס טיוטא למשך 14 יום, לאחריהם תמחק ללא יכולת שחזור.